**IBM Industry Customer Intelligence Solutions** 最終更新**: 2016-03-24**

# **Behavior Based Customer Insight for Banking** ソリュー ション・ガイド

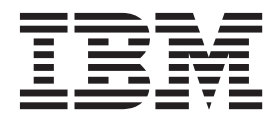

- 注記 -

本書および本書で紹介する製品をご使用になる前に、 65 [ページの『特記事項』に](#page-70-0)記載されている情報をお読みください。

#### 製品情報

本書は、IBM Industry Customer Intelligence Solutions バージョン 1.0.0 に適用されます。また、以降のリリースにも 適用される可能性があります。

お客様の環境によっては、資料中の円記号がバックスラッシュと表示されたり、バックスラッシュが円記号と表示さ れたりする場合があります。

- 原典: IBM Industry Customer Intelligence Solutions Last updated: 2016-03-24 Behavior Based Customer Insight for Banking Solution Guide
- 発行: 日本アイ・ビー・エム株式会社
- 担当: トランスレーション・サービス・センター

Licensed Materials - Property of IBM

**© Copyright IBM Corporation 2015.**

# 目次

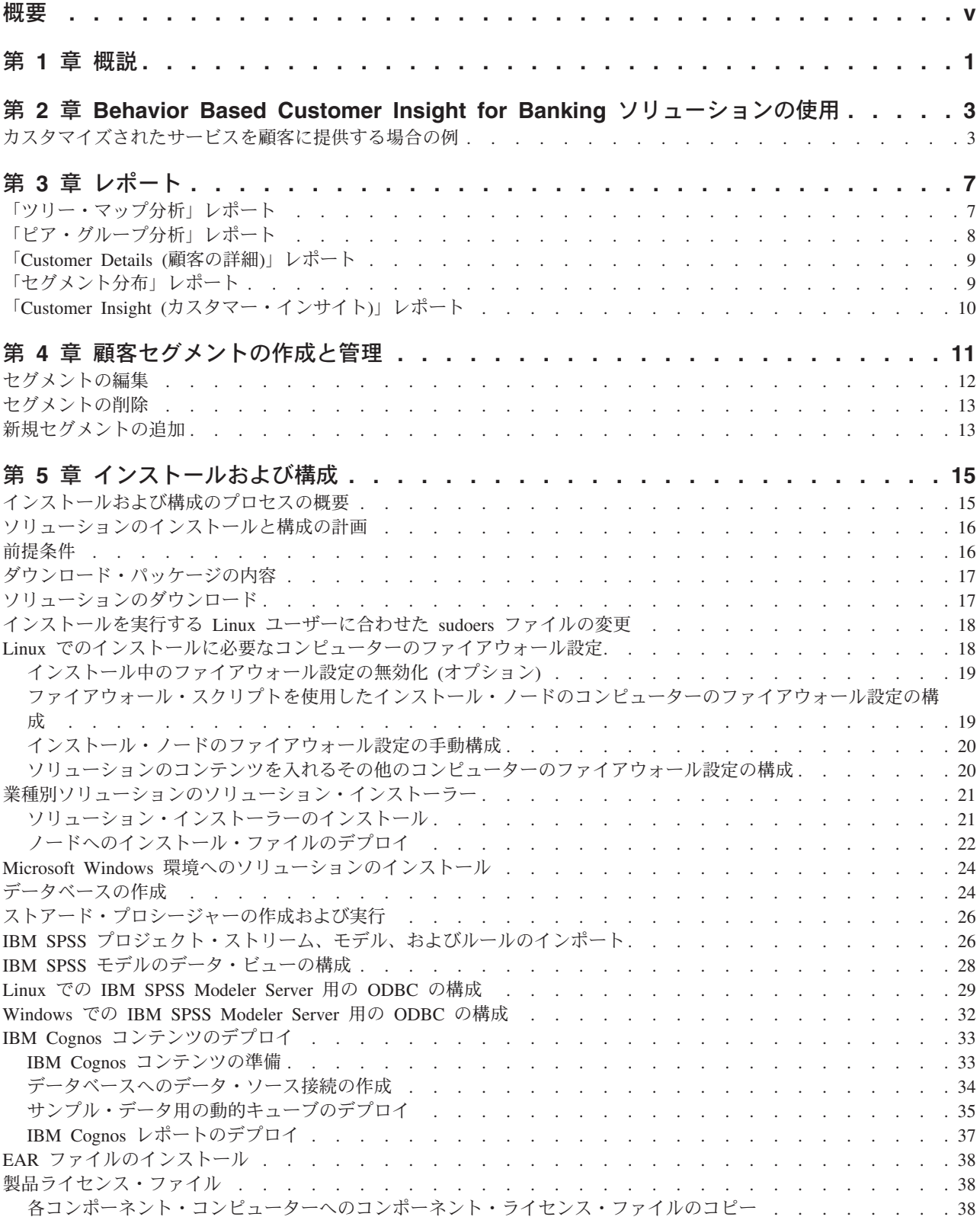

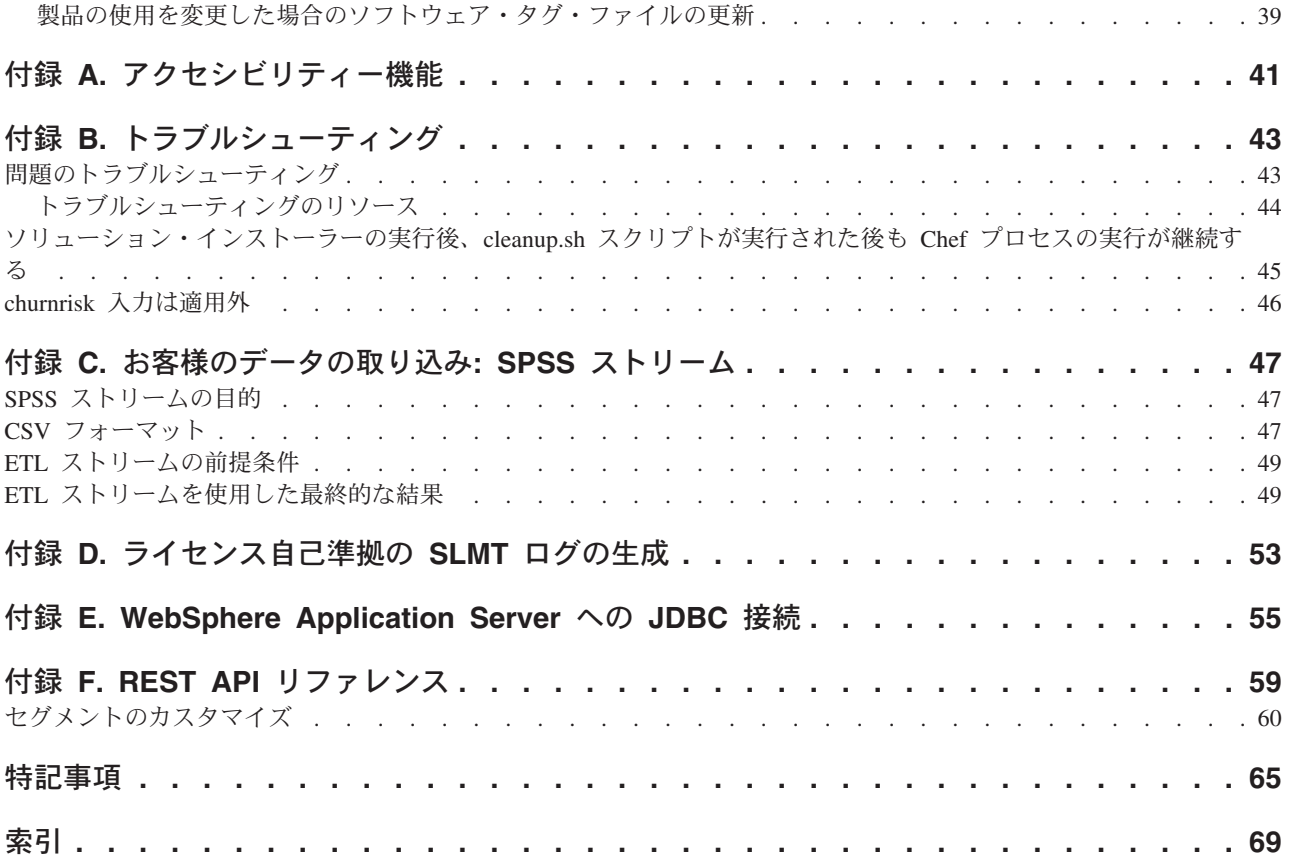

# <span id="page-4-0"></span>概要

IBM Behavior Based Customer Insight for Banking ソリューションは、顧客にプロア クティブなサービスを提供するために必要な情報と洞察を提供します。

#### 対象読者

本書は、Behavior Based Customer Insight for Banking ソリューションの管理者およ びユーザーを対象としています。本書には、Behavior Based Customer Insight for Banking ソリューションのインストール、構成、および使用に関する情報が記載さ れています。

#### 情報の入手方法

翻訳されたすべての資料を含め、製品資料を Web で検索するには、[IBM®](http://www.ibm.com/support/knowledgecenter) [Knowledge Center](http://www.ibm.com/support/knowledgecenter) (http://www.ibm.com/support/knowledgecenter) にアクセスしてくだ さい。

#### アクセシビリティー機能

アクセシビリティー機能は、運動障害または視覚障害など身体に障害を持つユーザ ーが情報技術プロダクトを快適に使用できるようにサポートします。Behavior Based Customer Insight for Banking に含まれる一部のコンポーネントにはアクセシビリテ ィー機能があります。詳しくは、 41 ページの『付録 A. [アクセシビリティー機能』](#page-46-0) を参照してください。

Behavior Based Customer Insight for Banking HTML 資料には、アクセシビリティー 機能が備わっています。PDF 文書は補足的なものであるため、追加のアクセシビリ ティー機能は含まれていません。

#### 将来の見通しに関する記述

本資料は、製品の現行機能について説明するものです。現在利用できない項目への 言及が含まれる場合もありますが、将来的に使用可能になることを示唆するもので はありません。このような言及は、なんらかの資料、コード、または機能を提供す るという誓約、保証、または法的義務ではありません。 IBM はその裁量に基づ き、IBM 製品の将来の機能開発、リリースおよびタイミングを決定します。

#### サンプルに関する特記事項

サンプル・ファイルには、サンプル・アプリケーション開発時にサンプル・データ として使用することを目的として、手動で生成もしくは機械生成された架空のデー タ、学術的もしくは公的な出典から収集した事実に基づくデータ、または著作権者 の許可を得て使用されたデータが含まれる場合があります。参照される製品名は、 それぞれ各社の商標です。無許可で複製することは禁じられています。

**vi** IBM Industry Customer Intelligence Solutions 最終更新: 2016-03-24: Behavior Based Customer Insight for Banking ソリューショ ン・ガイド

# <span id="page-6-0"></span>第 **1** 章 概説

IBM Behavior Based Customer Insight for Banking ソリューションは、リテール銀行 が顧客の獲得、育成、および保持のためのプログラムを計画し提供する際に役立 つ、作成済みの業界固有の分析を提供し、さらに収益を増やすことができます。

IBM Predictive Customer Insight と連動するソリューションは、銀行が拡張分析によ って主要な課題に取り込むことができるようにします。これは、銀行が顧客にタイ ムリーな提案を行うことができるように、顧客のニーズに関する洞察を提供しま す。この統合ソリューションは、ソリューション・データ・モデル、レポート作成 テンプレート、ダッシュボード・テンプレート、および運用システムと統合するた めの予測インターフェースとアプリケーション・インターフェースを使用します。 このソリューションでは、銀行口座、履歴トランザクションおよび現行トランザク ション、および顧客情報に関連するエンタープライズ・データおよびサード・パー ティー・データを使用します。ソリューションによって提供される洞察は、銀行家 が商品に合わせて調整された提案を作成し、全体的なカスタマー・エクスペリエン スを向上させるために役立ちます。

ソリューションは、行動ベースのセグメンテーション、主要なアクティビティー (ライフ・イベント) の傾向に関する洞察、および人口統計ピア・グループを提供し ます。行動ベースのセグメンテーションは、その支出パターンに基づいて顧客をグ ループ化します。主要なアクティビティーに対する顧客の傾向は、履歴キャッシ ュ・フロー・パターンから生成されます。セグメンテーションに加えて、年齢、配 偶者の有無、および所得などの要因に基づいてピア・グループを識別してカテゴリ ー化する人口統計ピア・グループもあります。対話式のダッシュボードでは、銀行 家は洞察に簡単にアクセスできます。

#### ソリューションの範囲

ソリューションのこのバージョンでは、以下の分析用の作成済みモデルを提供しま す。

- 行動セグメンテーション
- チャーン傾向および部分チャーン
- クロスセル傾向およびアップセル傾向
- v ライフ・イベント・モデル
- v E メール・トーン分析
- v 顧客の収益性と生涯価値の分析
- 顧客のキャッシュ・フロー分析
- 顧客のピア・グループ分析
- v 当座貸越予測 (週次および日次)
- v 大口預金予測

このソリューション範囲内のすべての分析は、ライセンス資格で購入済みの顧客数 の制限内で、リテール銀行の顧客および見通しの情報に関連するものです。ここに

示すソリューション範囲以外の分析に、このソリューションを使用してはなりませ  $h_{\circ}$ 

# <span id="page-8-0"></span>第 **2** 章 **Behavior Based Customer Insight for Banking** ソリ ューションの使用

ソリューションは、レポートとダッシュボード・テンプレート、予測モデルのサン プルを提供しています。

以下の分析レポートが使用可能です。

- v 「ツリー・マップ分析」レポート。これは、各セグメント内で、選択されたイベ ントに対する傾向を持つ顧客の数を表示します。
- v 「ピア・グループ分析」レポート。これは、選択されたセグメントから、選択さ れたイベントに対する傾向という観点で顧客を抽出してリストします。
- v 「セグメント分布」レポート。これは、セグメンテーション分布およびセグメン テーション定義を提供します。
- v 「顧客の詳細」レポート。これは、個々の顧客に関する詳細を提供します。
- 「Customer Insight (カスタマー・インサイト)」レポート。これは、顧客に提供さ れるレポートです。

### カスタマイズされたサービスを顧客に提供する場合の例

この架空の例では、ソリューションをどのように使用すれば、顧客の満足度を向上 させて企業の収益を上げられるかを示します。

銀行のアカウント・マネージャーである Christina は、クレジット・カード申し込み の提案を受け入れる可能性が最も高い顧客を判別したいと思っています。目標は、 顧客が必要なものを購入できるようにしながら、銀行のクレジット・カードの収益 を上げることです。

Christina は、「ツリー・マップ分析」レポートを立ち上げ、クレジット・カードの 提案を受け入れる傾向を持つ人々がどの顧客セグメントに最も多いかを判別しま す。使用可能なすべての顧客セグメントを選択し、主要なアクティビティーとして 「クロスセル」 > 「クレジット・カード」を選択して、「適用」をクリックしま す。

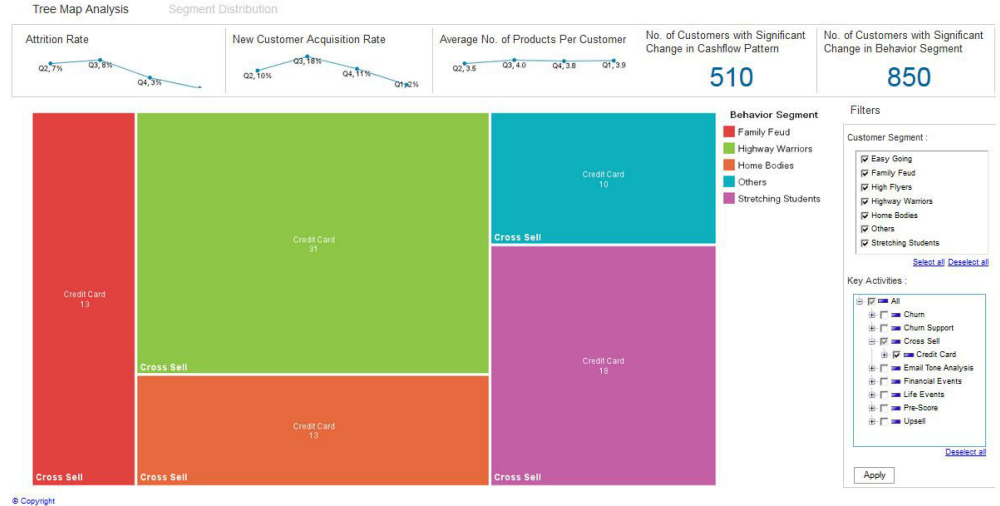

レポートで、「企業戦士」セグメントがクレジット・カードの提案を受け入れる傾 向を持つ顧客を最も多く含むことが Christina に示されます。Christina が「企業戦 士」の長方形の上にマウス・ポインターを移動すると、このセグメントの 31 人の 顧客がクレジット・カードの提案を受け入れる傾向を持つことが表示されます。

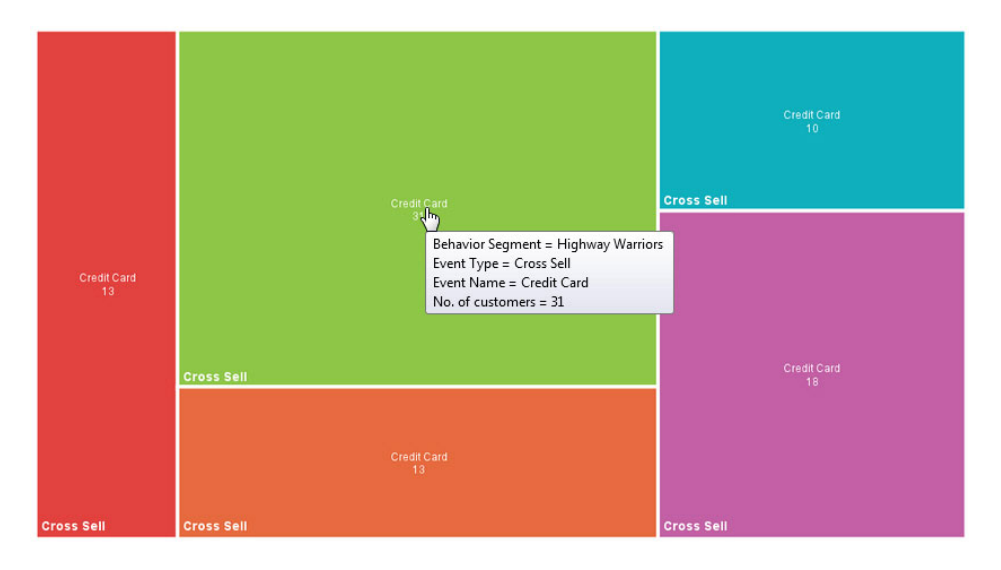

31 人の顧客のリストを表示するために、Christina はこの長方形をクリックして「ピ ア・グループ分析」レポートに移動します。

次の「ピア・グループ分析」レポートに、「企業戦士」セグメントに属し、クレジ ット・カードの提案を受け入れる傾向がある程度あるすべての顧客のリストが表示 されます。特定のしきい値を下回る顧客は、傾向がないとみなされ、このリストに は含まれていません。ヒート・マップ・チャートでは、顧客は、年齢、教育、収 入、および扶養家族数に従ってグループに分けられています。このチャートは、ク レジット・カードの傾向レベルを示しており、顧客数を強調表示するために色分け されています。今日 Christina は、すべてのピア・グループのうち、クレジット・カ ードの提案を受け入れる傾向が高い顧客のリストが必要なため、バブル・チャート で高い傾向のバブルをクリックします。リストに、クレジット・カードの提案を受 け入れる傾向が高い顧客のみが表示されるようになります。

**<sup>4</sup>** IBM Industry Customer Intelligence Solutions 最終更新: 2016-03-24: Behavior Based Customer Insight for Banking ソリューショ ン・ガイド

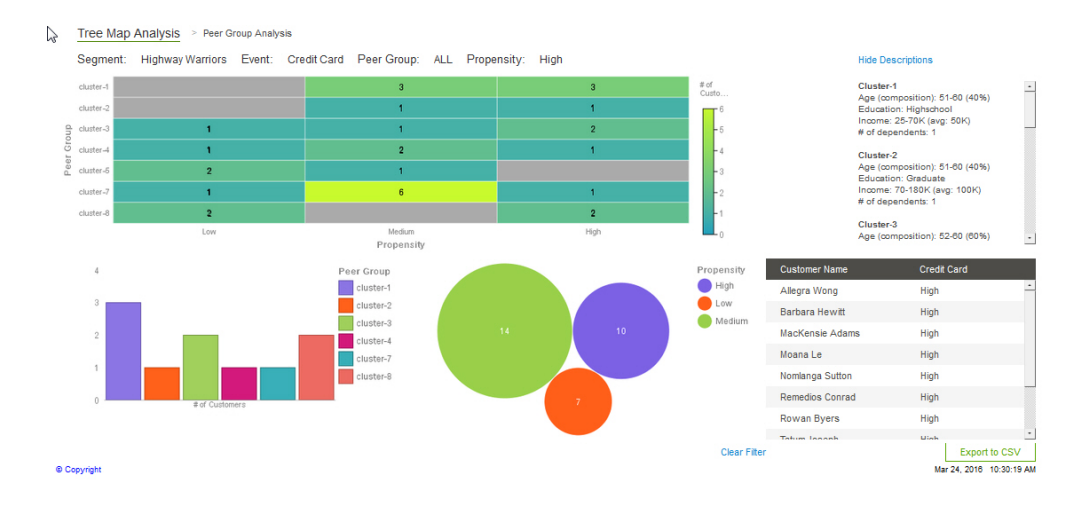

Christina は、リストの各顧客に連絡を取って、クレジット・カードの提案を行うこ とにしました。Rowan Byers という顧客を選択すると、次のレポートが表示されま す。そこに、現在の商品、チャネルの使用状況、社会的相互作用、予測的な洞察な ど、Rowan に関する情報が提供されます。Christina は、「顧客行動メトリック」、 「貸方**/**借方の傾向」、および「負債に関する洞察」をクリックして Rowan の行動 を検討し、Rowan の要件に最適なクレジット・カード商品を決定します。この洞察 を基に、Christina は、受け入れられる可能性が高い提案を Rowan に対して行いま す。

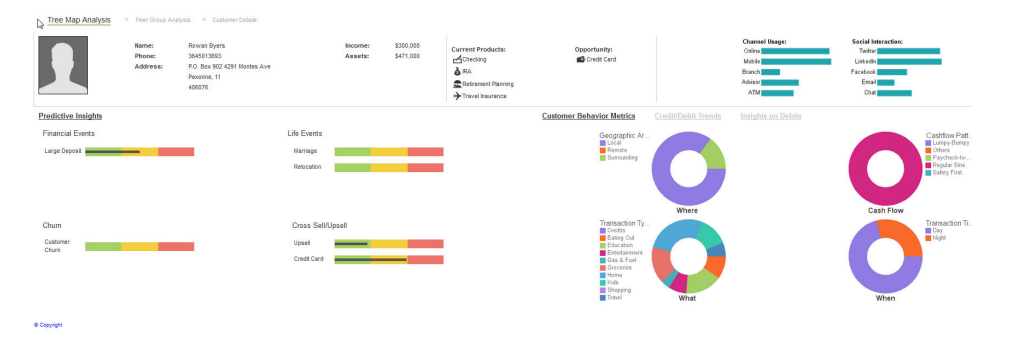

Christina は、クレジット・カードの提案を受け入れる傾向が高い他の顧客について 分析を続行します。ソリューションを採用することで、顧客に必要な商品を提供す るための時間を効率的に使用しながら、銀行の収益を上げることができます。

**6** IBM Industry Customer Intelligence Solutions 最終更新: 2016-03-24: Behavior Based Customer Insight for Banking ソリューショ ン・ガイド

# <span id="page-12-0"></span>第 **3** 章 レポート

Behavior Based Customer Insight for Banking ソリューションは、ダッシュボード・ テンプレート付きのレポート、予測モデルのサンプル、および統合用のアプリケー ション・インターフェースを提供しています。

以下のレポートが使用可能です。

- ツリー・マップ分析
- ピア・グループ分析
- v Customer Details (顧客の詳細)
- v セグメンテーション分布
- v Customer Insight (カスタマー・インサイト)

# 「ツリー・マップ分析」レポート

「ツリー・マップ分析」レポートは、選択したセグメント内の、選択したアクティ ビティー (複数も可) に対する傾向を持つ顧客の数を示します。

このレポートの線グラフは、減少率、新規顧客獲得率、および顧客当たりの平均商 品数が年間にどのように変化したかを示しています。数値は、キャッシュ・フロ ー・パターンと行動セグメントで重要な変化を見せた顧客も示しています。

ツリー・マップ・チャートには、さまざまなイベントに対する傾向を持つ、それぞ れの行動セグメントにおける顧客の数が視覚的に表示されます。セグメントおよび アクティビティーを指定することで、フィルターを使用してチャートを変更できま す。例えば、「家庭的」セグメントと「今後支出が増える学生」セグメント内で、 近い将来当座貸越になる傾向がある顧客を表示する場合、「顧客セグメント」セク ションから「家庭的」および「今後支出が増える学生」を選択して、「主要なアク ティビティー」セクションから「金融上のイベント」 > 「当座貸越」を選択してか ら、「適用」をクリックします。

「ツリー・マップ分析」レポートで、「セグメント分布」をクリックして「セグメ ント分布」レポートに移動するか、ツリー・マップ内の任意の長方形をクリックし て、長方形で表されるセグメントとイベントの「ピア・グループ分析」レポートに 移動します。

<span id="page-13-0"></span>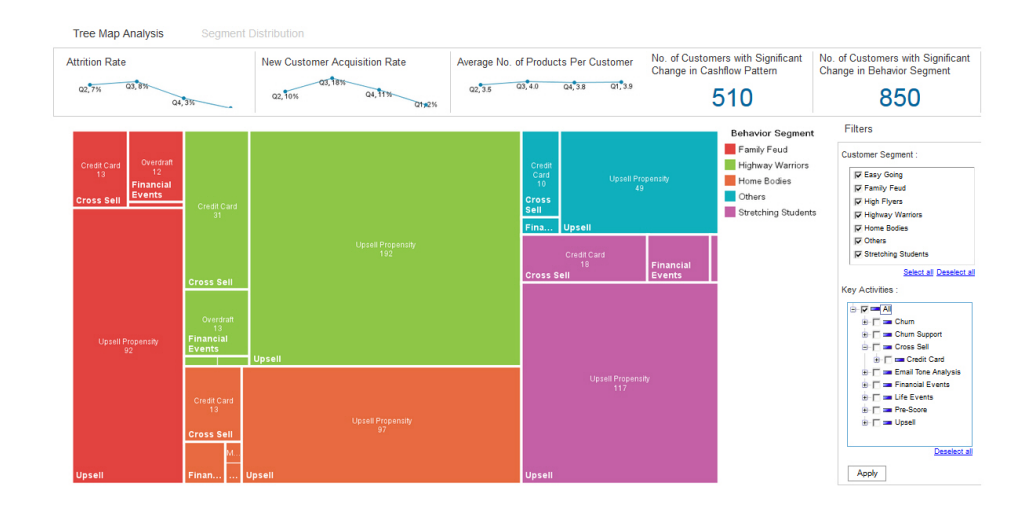

# 「ピア・グループ分析」レポート

「ピア・グループ分析」レポートには、選択されたイベントの傾向が、ピア・グル ープで編成された動作セグメント内の顧客別に表示されます。このレポートは、選 択されたイベントの傾向が低い、中程度、および高い各ピア・グループ内の顧客数 に関する洞察を提供します。

「ツリー・マップ分析」レポートから「ピア・グループ分析」レポートにアクセス するには、レポート内のいずれかの長方形をクリックします。「セグメント分布」 レポートからアクセスするには、動作セグメントの名前をクリックします。

レポートでは、顧客は、年齢、教育、収入、および扶養家族数に従ってグループに 分けられています。チャートの各セルには、選択されたイベントの特定のピア・グ ループおよび傾向レベルの顧客の数が示されます。各セルをクリックして、顧客リ ストに表示される顧客をフィルターに掛けることができます。例えば、「群 1」ピ ア・グループ内で、選択されたイベントに対する傾向が中程度の顧客を表示するに は、行「群 **1**」の列「中」にあるセルをクリックします。各ピア・グループの基準 の説明を表示するには、「**Show Descriptions (**説明の表示**)**」リンクをクリックしま す。

顧客リストに表示される顧客をフィルターに掛けるには、棒グラフでバーをクリッ クするか、バブル・チャートでバブルをクリックします。顧客の詳細を表示するに は、顧客リストで顧客名をクリックします。ピア・グループ・チャート、棒グラ フ、またはバブル・チャートに適用されたフィルターを解除するには、対応する 「フィルターのクリア **(Clear Filter)**」ラベルをクリックします。

例えばスプレッドシートに表示するために、顧客リストを CSV ファイルとしてエ クスポートするには、「**CSV** にエクスポート」をクリックします。エクスポートさ れたリストには、顧客の名前、住所、電話番号、および選択したイベントに対する 傾向が含まれています。

<span id="page-14-0"></span>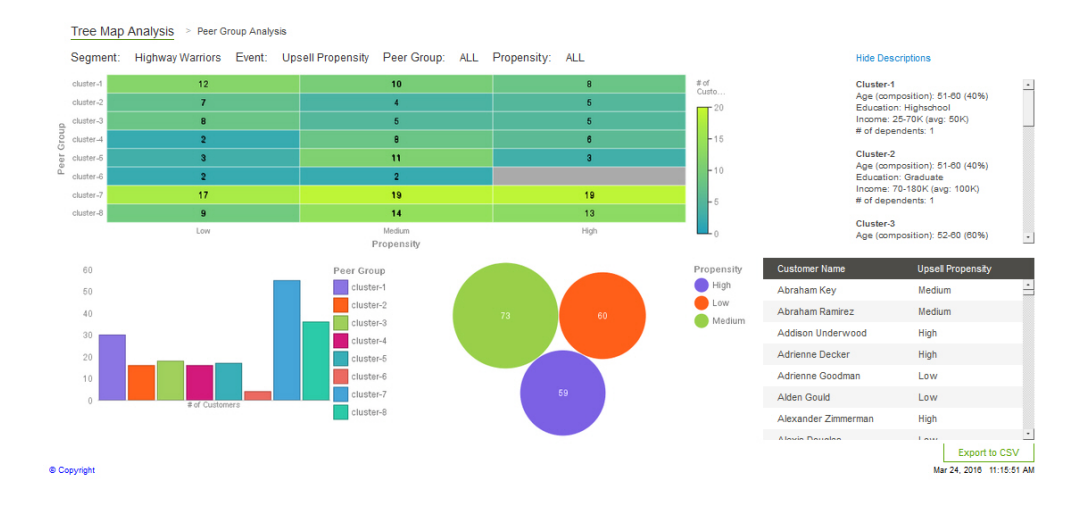

# 「**Customer Details (**顧客の詳細**)**」レポート

「顧客の詳細」レポートは、選択した顧客に関する詳細を提供し、また、この顧客 用に提案する商品やサービスを含め、予測的な洞察を提供します。

「顧客の詳細」レポートにアクセスするには、「ピア・グループ分析」レポート上 で該当の顧客の名前をクリックします。

グラフに表示される情報を変更するには、「顧客行動メトリック」、「**Credit/Debit Trends (**クレジット**/**デビットの傾向**)**」、または「負債に関する洞察」をクリックし ます。

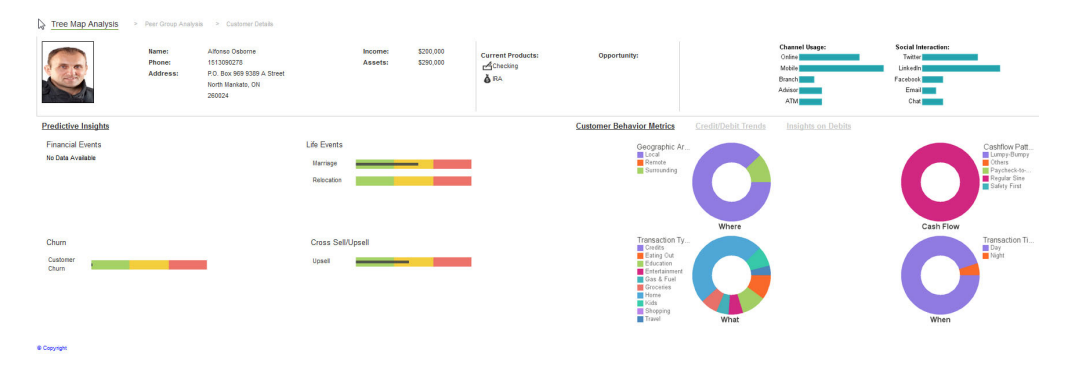

# 「セグメント分布」レポート

「セグメント分布」レポートは、さまざまなセグメント間での顧客の分布を示しま す。各セグメントに関する詳細情報が提供されます。

このレポートにアクセスするには、「ツリー・マップ分析」レポート上で「セグメ ント分布」リンクをクリックします。

レポート内のバブルは、各セグメント内の顧客のパーセンテージを示します。ある セグメントのバブルをクリックすると、選択したセグメントに関する詳細な情報が

<span id="page-15-0"></span>「セグメンテーション定義 (Segmentation Definitions)」セクションに表示されます。 このレポートで各チャート上にマウス・ポインターを移動すると、詳細を表示でき ます。

セグメント内の、特定のイベントに対する傾向を持つ顧客の数を表示するには、 「イベントの選択」ボタンをクリックし、表示するイベントを選択して、「適用」 をクリックします。バーは、各セグメント内の顧客の数を表します。バー上にマウ ス・ポインターを移動すると、顧客の数を表示できます。

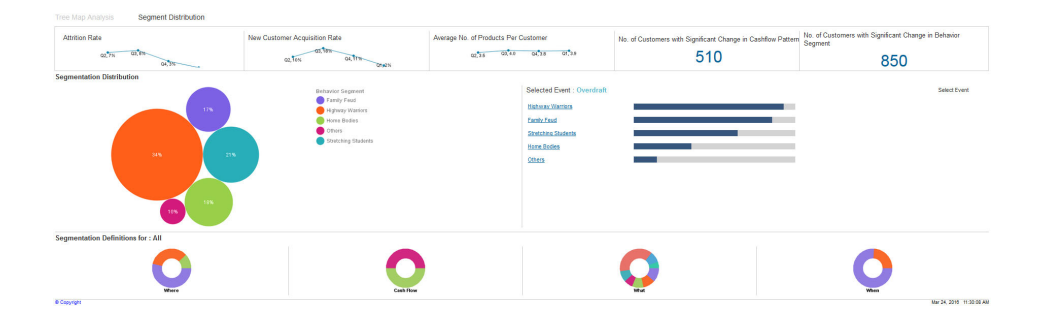

# 「**Customer Insight (**カスタマー・インサイト**)**」レポート

「Customer Insight (カスタマー・インサイト)」レポートは顧客に対して提供されま す。これには、顧客の支出とキャッシュ・フローに関する情報が含まれており、そ の顧客のピア・グループの平均との比較が提供されます。また、顧客の財政状況に 適した商品の提案も提供します。

「Customer Insight View (カスタマー・インサイト・ビュー)」レポートは、銀行の オンライン・バンキング・システムを通して配信でき、顧客が財政管理する際に役 立つ洞察を顧客に提供します。

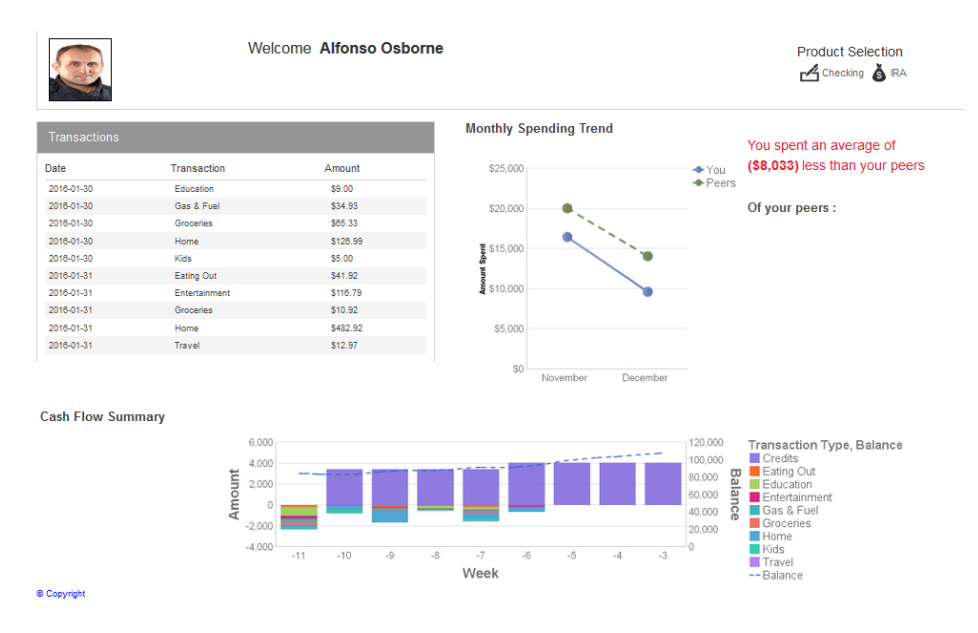

# <span id="page-16-0"></span>第 **4** 章 顧客セグメントの作成と管理

Behavior Based Customer Insight for Banking ソリューションでは、適切な許可を持 つユーザーは、セグメンテーション・ツールを使用して、行動による顧客セグメン トを追加、編集、および削除できます。

詳しくは、 60 [ページの『セグメントのカスタマイズ』を](#page-65-0)参照してください。

以下の画面キャプチャーは、「Segmentation Tool (セグメンテーション・ツール)」 ページが開かれたときを示しています。「**Hints (**ヒント**)**」コントロールが「**ON**」 に設定されている場合、ページ上で各フィールドの上にマウス・ポインターを移動 すると説明が表示されます。

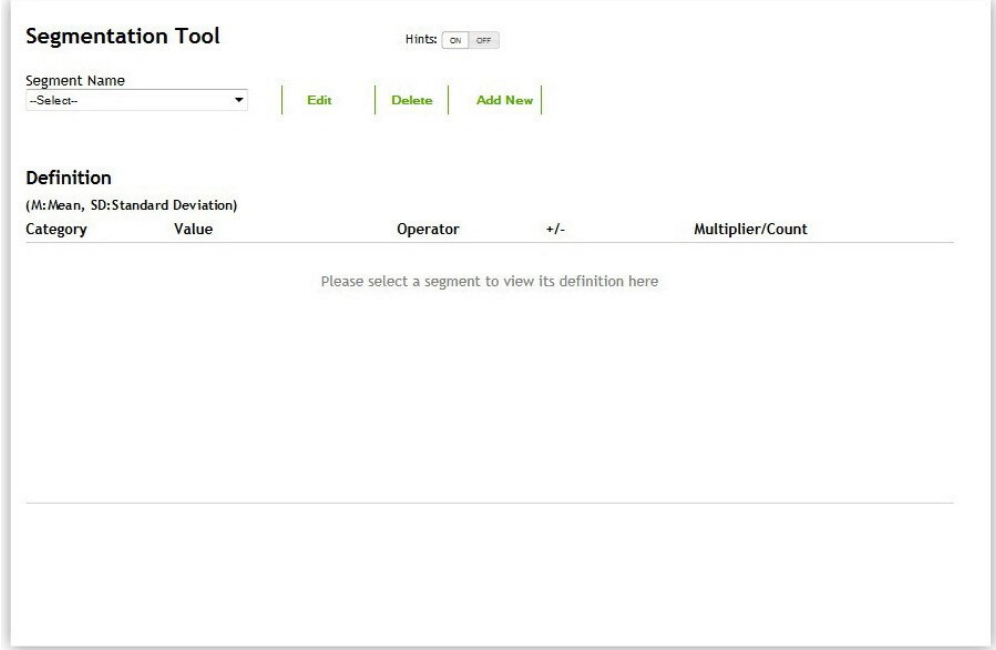

使用可能なカテゴリーを以下の表に示します。

表 *1.* バンキング・データ・ディクショナリー

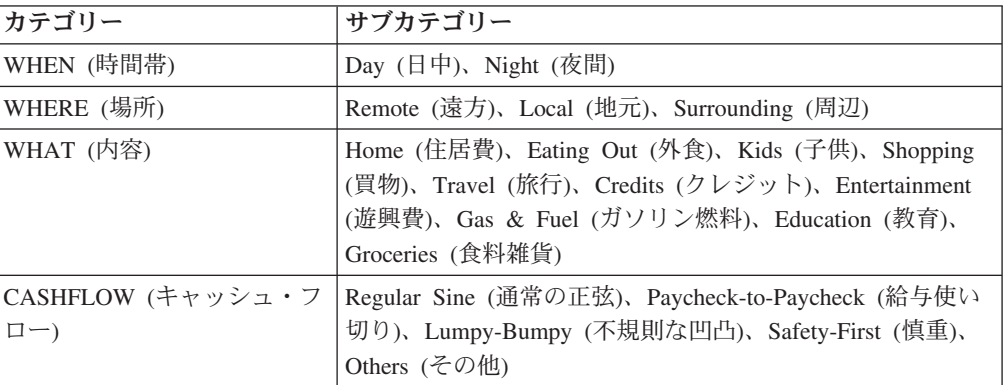

<span id="page-17-0"></span>表内のカテゴリーは、顧客の取引データに基づいて定義されます。

#### **WHEN (**時間帯**)**

ユーザーがお金を使う時間帯を示します。

#### **WHERE (**場所**)**

ユーザーがお金を使う場所を示します。

**WHAT (**内容**)**

ユーザーがお金を使うものを示します。

**CASHFLOW (**キャッシュ・フロー**)**

ユーザーのキャッシュ・フローの特性を示します。

セグメンテーション・ツールを使用すると、各セグメントに割り当てられる顧客を 判定するルールを作成したり変更したりできます。ツールは平均と標準偏差を使用 して、一定の割合の顧客にターゲットを絞ります。

例えば、支出の大部分が教育に当てられている顧客の上位 25% を対象にしたセグ メントを作成するには、カテゴリーに「**WHAT (**内容**)**」を選択し、値に「**Education (**教育**)**」を選択します。「**Operator (**演算子**)**」フィールドで「**greater (**次より大き い**)**」を選択し、「**+/-**」フィールドで「**+**」を選択し、「**Multiplier/Count (**乗数**/**カウ ント**)**」フィールドに 0.67 を入力します。顧客の上位 10% を選択する場合は、乗 数として 1.28 を使用します。平均と標準偏差は、データベース内のデータに基づ いて自動的に計算されます。

### セグメントの編集

Behavior Based Customer Insight for Banking ソリューションでは、セグメンテーシ ョン・ツールを使用して、既存の顧客セグメントに変更を加えることができます。

#### 手順

- 1. 「Segmentation Tool (セグメンテーション・ツール)」ページを開きます。
- 2. 「**Segment Name (**セグメント名**)**」ボックスで、編集するセグメントを選択しま す。
- 3. 「**Edit (**編集**)**」をクリックします。
- 4. 既存のルールを変更するには、「Definition (定義)」セクションで別の演算子、 +/-、および乗数/カウントを選択できます。ルールの「**X**」をクリックすると、既 存のルールを削除できます。すべてのルールをクリアするには、「**Clear (**クリ ア**)**」をクリックします。

注**:** 演算子に「**range (**範囲**)**」を選択した場合、+/- が自動的に選択されます。 演算子、+/-、または乗数/カウントを選択する必要がないカテゴリーもありま す。

- 5. セグメントに新規ルールを追加するには、カテゴリーを選択し、「**Add Rule (**ル ールの追加**)**」をクリックします。ページの「Definition (定義)」セクションに新 しい行が追加されます。
- 6. 「**Update (**更新**)**」をクリックして、変更を保存します。

# <span id="page-18-0"></span>セグメントの削除

Behavior Based Customer Insight for Banking ソリューションでは、セグメンテーシ ョン・ツールを使用して、既存の顧客セグメントを削除できます。

#### 手順

- 1. 「Segmentation Tool (セグメンテーション・ツール)」ページを開きます。
- 2. 「**Segment Name (**セグメント名**)**」ボックスで、削除するセグメントを選択しま す。
- 3. 「**Delete (**削除**)**」をクリックします。

# 新規セグメントの追加

Behavior Based Customer Insight for Banking ソリューションでは、セグメンテーシ ョン・ツールを使用して、新しい顧客セグメントを追加できます。

#### 手順

- 1. 「Segmentation Tool (セグメンテーション・ツール)」ページを開きます。
- 2. 「**Add New (**新規追加**)**」をクリックします。
- 3. 「**Segment Name (**セグメント名**)**」ボックスに、新しいセグメントの名前を入力 します。
- 4. 「**Category (**カテゴリー**)**」ボックスで、新しいセグメントに追加するルールのカ テゴリーを選択し、「**Add Rule (**ルールの追加**)**」をクリックします。ページの 「Definition (定義)」セクションに行が追加されます。

注**:** 演算子に「**range (**範囲**)**」を選択した場合、+/- が自動的に選択されます。 演算子、+/-、または乗数/カウントを選択する必要がないカテゴリーもありま す。

- 5. さらにルールを追加する場合、ステップ 4 を繰り返します。
- 6. 新しいセグメントに追加するすべてのルールを定義した後、「**Submit (**送信**)**」を クリックします。

**14** IBM Industry Customer Intelligence Solutions 最終更新: 2016-03-24: Behavior Based Customer Insight for Banking ソリューシ ョン・ガイド

# <span id="page-20-0"></span>第 **5** 章 インストールおよび構成

IBM Behavior Based Customer Insight for Banking ソリューションのインストールお よび構成では、パスポート・アドバンテージからソリューション・パッケージをダ ウンロードし、ご使用の環境内でソリューションのさまざまなパーツを構成する必 要があります。

このソリューションは、IBM Predictive Customer Intelligence と共に使用するための ものです。

# インストールおよび構成のプロセスの概要

Behavior Based Customer Insight for Banking ソリューションをインストールして構 成するために実行する必要があるタスクのグループがいくつかあります。

以下のダイアグラムは、インストールおよび構成のプロセスの概要を示していま す。IBM Knowledge Center からこのダイアグラムを表示している場合、タスクをク リックすると、そのタスクの手順に進むことができます。

このダイアグラムでは、Linux 環境にソリューションをインストールすることを前 提としています。Windows 環境にインストールする場合は、ソリューション・イン ストーラーを使用しないで、ファイルを適切なノードに手動でコピーする必要があ ります。詳しくは、 24 ページの『Microsoft Windows [環境へのソリューションのイ](#page-29-0) [ンストール』を](#page-29-0)参照してください。

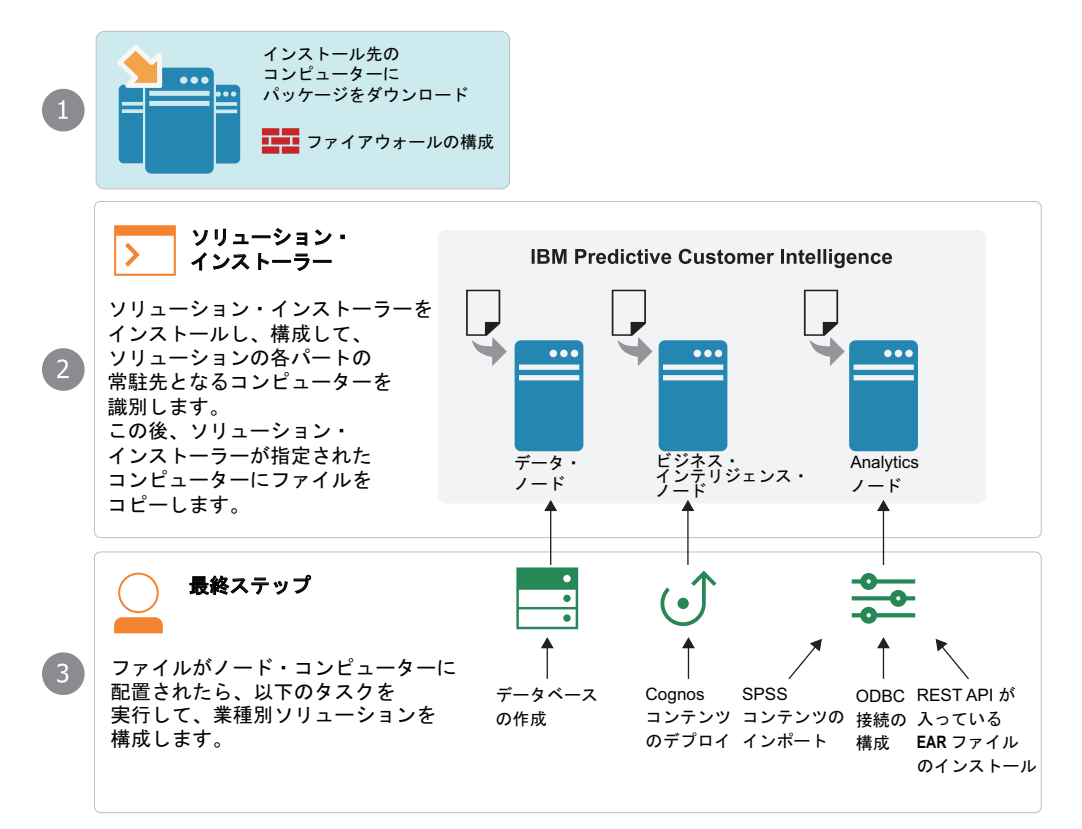

<span id="page-21-0"></span>ソリューションをインストールするには、以下のタスクを実行する必要がありま す。

- 1. ソリューションをインストールする際に使用するコンピューターで、IBM パス ポート・アドバンテージから tar.gz ファイルまたは .zip ファイルをダウンロー ドします。
- 2. ソリューションのさまざまなパーツを常駐させる場所を計画します。
- 3. インストールに必要なポートを開きます。Linux では、firewall.sh スクリプトを 実行する、インストール・ノード上でポートを手動で開く、またはファイアウ ォールを無効にすることでこれを行うことができます。また、ソリューション に使用される他のノードのコンピューター上のポートも開く必要があります。
- 4. Linux にインストールする場合、インストール・コンピューターで、setup.sh フ ァイルを実行してソリューション・インストーラーをインストールし、ソリュ ーション・インストーラーを実行して、指定した場所にファイルをデプロイし ます。
- 5. Microsoft Windows にインストールする場合、ファイルを適切なノードのコンピ ューターにコピーします。
- 6. データ・ノードのコンピューター上で、DB2 データベースを作成します。
- 7. Analytics ノードのコンピューター上で、SPSS プロジェクト・ストリーム、モ デル、およびルールをインポートします。
- 8. Analytics ノードのコンピューター上で、SPSS モデルのデータ・ビューを構成 します。
- 9. Business Intelligence ノードのコンピューター上で、Cognos コンテンツをイン ストールします。
- 10. Business Intelligence ノードまたは Analytics ノードのいずれかのコンピュータ ー上で、EAR ファイルをインストールします。

### ソリューションのインストールと構成の計画

デプロイメント計画を作成し、ソリューションのどのパートをどのコンピュータ ー・ノードにデプロイするかを指定します。

注**:** このソリューションで使用するシステム・ポートは、絶対に他のアプリケーシ ョンで使用されないようにしてください。

### 前提条件

IBM Behavior Based Customer Insight for Banking ソリューションをインストールす るためには、いくつかの前提条件を満たしている必要があります。

ソリューションをインストールする前に、以下の条件を満たしておく必要がありま す。

- v IBM Predictive Customer Intelligence バージョン 1.1.0 がインストールおよび構成 されていて、すべての既知のフィックスパックの適用が完了していること。
- v Linux 環境にインストールする場合で、ソリューション・インストーラーを使用 する予定があるときは、インストール先として使用できる Red Hat Enterprise

Linux オペレーティング・システムがあること。ソリューション・インストーラ ーは、このバージョンの Linux のみで動作します。

- v デプロイメント環境を理解していること。インストール先として使用することが 必要なノードの組み合わせがあります。そのため、ソリューションのさまざまな コンポーネントを常駐させる場所を決定する必要があります。
- v 管理権限を保持し、コンピューター間でファイルをコピーできること。

# <span id="page-22-0"></span>ダウンロード・パッケージの内容

パスポート・アドバンテージからダウンロードする Behavior Based Customer Insight for Banking パッケージには、複数のパーツが含まれています。

パッケージには以下のパーツが含まれています。

- ソリューション・インストーラー (Linux パッケージを選択した場合)
- DB2 データベース
- v SPSS プロジェクト・ストリーム、モデル、およびルール
- v Cognos BI レポートおよび動的キューブ・モデル
- REST API が含まれた EAR ファイル

# ソリューションのダウンロード

Behavior Based Customer Insight for Banking ソリューションは IBM パスポート・ アドバンテージからダウンロードする必要があります。

#### 始める前に

パスポート・アドバンテージのアカウントおよびパッケージの使用許諾が必要で す。

#### このタスクについて

パスポート・アドバンテージには、パッケージ・リポジトリーが含まれています。 パスポート・アドバンテージからパッケージをダウンロードしてローカル側にリポ ジトリーを作成する代わりに、パスポート・アドバンテージ上のリポジトリーにア クセスします。

#### 手順

- 1. パスポート・アドバンテージ設定を「**Passport Advantage** へ接続」にします。
- 2. tar.gz ファイル (または、Microsoft Windows 環境にインストールする場合は .zip ファイル) をダウンロードします。
- 3. インストールを実行するコンピューターに tar ファイルまたは zip ファイルを移 動します。
- 4. このファイルを解凍します。

# <span id="page-23-0"></span>インストールを実行する **Linux** ユーザーに合わせた **sudoers** ファイルの 変更

Linux 環境で Behavior Based Customer Insight for Banking のインストールを実行す るには、root ユーザーであるか、または各ノードのコンピューター上で sudo 権限 を保持している必要があります。また、インストール中は requiretty を無効にし ておく必要があります。

sudo ユーザー権限でインストールするには、ユーザーを sudoers ファイルに追加 する必要があります。

#### 手順

- 1. root ユーザーとしてログインします。
- 2. 次のコマンドを入力して、sudoers ファイルを編集用に開きます。

visudo -f /etc/sudoers

3. 次の行を見つけます。

Defaults requiretty

- 4. 「I」キーを押してテキストを挿入します。
- 5. Defaults requiretty の先頭に番号記号 (#) を入力して、この行をコメント化し ます。 例えば、行は #Defaults requiretty のように表示されます。
- 6. sudo ユーザー権限を持つユーザーとしてインストーラーを実行する場合、ファ イルの最後に移動し、ユーザー用に以下の行を追加します。 *username* ALL=(ALL) NOPASSWD: ALL
- 7. Esc キーを押し、:wq と入力して、ファイルを保存して閉じます。
- 8. Behavior Based Customer Insight for Banking ノードをインストールする各コン ピューターで、上記のステップを繰り返します。

### **Linux** でのインストールに必要なコンピューターのファイアウォール設定

サーバー・コンポーネントまたはサーバー成果物コンポーネントのインストール 時、ソリューション・インストーラーは各ノードとの双方向通信を必要とします が、ファイアウォールによってこの通信が妨害される可能性があります。

双方向通信を確実に可能にするために、インストール用のファイアウォール設定を 構成する必要があります。あるいは、インストール中、ファイアウォールを一時的 に無効にしてもかまいません。

インストール・ノード上の必要なポートをすべて開くためのスクリプトが用意され ています。firewall.sh スクリプトを使用するか、ポートを手動で開くか、または ファイアウォール設定を無効にするかのいずれかの方法を取ることができます。

インストール・ノードのコンピューターのポートを開く以外に、ソリューションか らコンテンツがコピーされる各コンピューター上でもいくつかのポートを開く必要 があります。

### <span id="page-24-0"></span>インストール中のファイアウォール設定の無効化 **(**オプション**)**

IBM Behavior Based Customer Insight for Banking ソリューションのインストール 中、コンピューターのファイアウォールを一時的に無効にすることを選択する場合 は、インストールの完了後、必ず各ノードでファイアウォールを有効にしてくださ い。

#### このタスクについて

重要**:** インストール中、コンピューターのファイアウォールを無効にする場合で も、ファイアウォールの再開時には、各ノードのコンピューターで必要なポートが 開かれていることを確認する必要があります。

#### 手順

- 1. root ユーザーまたは sudo 権限を持つユーザーとしてコンピューターにログオン します。
- 2. 以下のコマンドを入力します。

/etc/init.d/iptables stop

/etc/init.d/iptables save

3. ノードをインストールする各コンピューターと、インストールを実行するサーバ ーで上記のステップを繰り返します。

#### 次のタスク

インストールが完了したら、各ノードで /etc/init.d/iptables start と入力して ファイアウォールを再開します。

# ファイアウォール・スクリプトを使用したインストール・ノードの コンピューターのファイアウォール設定の構成

firewall.sh スクリプトを実行して、Linux インストール・ノード上のポートを開くこ とができます。

#### このタスクについて

firewall.sh スクリプトは、ソリューション・インストーラー・ノード上の以下のポー トを開きます。

- v 8080 着信
- v 443 着信
- v 9683 着信
- v 22 発信

#### 手順

- 1. root ユーザーまたは sudo 権限を持つユーザーとして、ソリューション・インス トーラー・ノードが含まれるコンピューターにログオンします。
- 2. 次のコマンドを入力して、既存のファイアウォール設定をバックアップします: /etc/init.d/iptables save
- 3. firewall.sh スクリプトを実行します。

#### <span id="page-25-0"></span>インストール・ノードのファイアウォール設定の手動構成

ファイアウォール設定を無効にする方法と firewall.sh スクリプトを使用する方法が いずれも望ましくない場合は、インストール・ノードのファイアウォール設定を手 動で構成できます。

#### 手順

- 1. root ユーザーまたは sudo 権限を持つユーザーとして、ソリューション・インス トーラー・ノードが含まれるコンピューターにログオンします。
- 2. 次のコマンドを入力して、既存のファイアウォール設定をバックアップします。 /etc/init.d/iptables save
- 3. ソリューション・インストーラー・ノードが含まれるコンピューター上で、以下 のコマンドを入力して、インストーラーが必要とするポートのルールを追加しま す。

iptables -I INPUT -p tcp --dport 8080 -j ACCEPT iptables -I OUTPUT -p tcp --sport 8080 -m state --state RELATED,ESTABLISHED -j ACCEPT

iptables -I INPUT -p tcp --dport 443 -j ACCEPT iptables -I OUTPUT -p tcp --sport 443 -m state --state RELATED,ESTABLISHED -j ACCEPT

iptables -I INPUT -p tcp --dport 9683 -j ACCEPT iptables -I OUTPUT -p tcp --sport 9683 -m state --state RELATED,ESTABLISHED -j ACCEPT

iptables -I OUTPUT -p tcp --dport 22 -j ACCEPT iptables -I INPUT -p tcp --sport 22 -m state --state RELATED,ESTABLISHED -j ACCEPT

# ソリューションのコンテンツを入れるその他のコンピューターのフ ァイアウォール設定の構成

ソリューションのコンテンツがコピーされる予定のすべてのノードのコンピュータ ーで、インストール・プロセス用にポート 443、9683、および 8080 が開かれてい る必要があります。

#### 手順

1. ソリューションのコンテンツがコピーされる予定の各コンピューター上で、以下 のコマンドを入力して、インストーラーが必要とするポートのルールを追加しま す。

iptables -I OUTPUT -p tcp --dport 443 -j ACCEPT iptables -I INPUT -p tcp --sport 443 -m state --state RELATED, ESTABLISHED -j ACCEPT iptables -I OUTPUT -p tcp --dport 9683 -j ACCEPT iptables -I INPUT -p tcp --sport 9683 -m state --state RELATED,ESTABLISHED -j ACCEPT iptables -I OUTPUT -p tcp --dport 8080 -j ACCEPT iptables -I INPUT -p tcp --sport 8080 -m state --state RELATED,ESTABLISHED -j ACCEPT

2. 以下のコマンドを入力して、ファイアウォール設定を保存します。

/etc/init.d/iptables save

3. 以下のコマンドを入力して、ファイアウォールを再開します。

/etc/init.d/iptables restart

4. 以下のコマンドを使用して、変更が適用されたことを確認します。

iptables -L

追加されたポートがリストに表示されます。

5. IBM Behavior Based Customer Insight for Banking ノードをインストールする各 コンピューターで、上記のステップを繰り返します。

# <span id="page-26-0"></span>業種別ソリューションのソリューション・インストーラー

業種別ソリューションのソリューション・インストーラーはインストールを自動化 することで、ユーザーが行うソリューションのインストールを支援します。

注**:** 業種別ソリューションのソリューション・インストーラーは、ソリューション を Linux コンピューターにインストールする場合にのみ使用できます。Windows コ ンピューターにインストールする場合は、 24 ページの『[Microsoft Windows](#page-29-0) 環境へ [のソリューションのインストール』を](#page-29-0)参照してください。

業種別ソリューションのソリューション・インストーラーは、最新バージョンの Chrome および Firefox で稼働します。Safari でのテストは行われておらず、Internet Explorer では稼働しません。

業種別ソリューションのソリューション・インストーラーは、以下の機能を提供し ます。

- 定義済みノードへの必要なファイルのデプロイメント。
- v 新規構成を作成するか、以前に保存した構成から開始するオプション。
- 自動化された検証。
- 電子ライセンス受け入れ。
- 使用条件に同意しなかった場合、インストールされたファイルの自動クリーンア ップ。

setup.sh スクリプトは、nodejs、Chef Client、および Chef Server をインストールし ます。Cookbook を抽出してアップロードし、Chef を使用してソフトウェアをイン ストールできるようにすべてのセットアップを行います。

### ソリューション・インストーラーのインストール

ソリューション・インストーラー を使用して Linux 環境でノードを構成してデプ ロイするためには、ソリューション・インストーラーをインストールする必要があ ります。

#### このタスクについて

ソリューション・インストーラーをインストールする方法を示した短いビデオがあ ります。

<http://youtu.be/9u6ZOk8iyt4>

ビデオの中で示されているステップを以下の手順で説明します。

#### <span id="page-27-0"></span>手順

- 1. ソリューション・パッケージをダウンロードしたコンピューターにログオンしま す。
- 2. ソリューション・パッケージを解凍します。
- 3. 次の場所にあるソリューション・インストーラー・ディレクトリーに移動します: opt/IBM/IS\_Banking\_Customerinsight\_1.0.1/SolutionInstaller
- 4. ソリューション・インストーラーが必要とするポートをまだ開いていない場合、 以下のコマンドを実行して、それらのポートを開くことができます。 ./firewall.sh
- 5. 以下のコマンドを入力します。

./setup.sh *username first name last name email*

username は、Chef Server にログオンするために使用できる名前です。すべて小 文字でなければなりません。first name と last name は表示専用です。email は、Chef Server からの通知用です。Chef で作成されるユーザーのパスワードは オプションです。ここで組み込まれない場合は、ログイン時にプロンプトが出さ れます。

Web サーバーが開始され、ソリューション・インストーラーの URL がコマン ド・ライン・ウィンドウに表示されます。

6. ブラウザー・ウィンドウは自動的に開く場合があります。開かない場合は、URL を Web ブラウザーにコピー・アンド・ペーストしてブックマークを付けてくだ さい。

#### 次のタスク

ソリューション・インストーラーを使用して、インストール・ファイルをソリュー ション内のノードにデプロイします。

### ノードへのインストール・ファイルのデプロイ

ソリューション・インストーラーを使用して、インストール・ファイルをソリュー ション内の適切なノードにデプロイします。

#### 始める前に

ソリューション・インストーラーにアクセスするための URL を把握しておく必要 があります。

ソリューション内の各ノードについて、以下の情報を把握しておく必要がありま す。

- ホスト名または IP アドレス
- v /opt/ ディレクトリーに対する書き込み許可を持つユーザー ID とパスワード

また、各ノードが以下の要件を満たしている必要があります。

- v 解決可能な有効な DNS 名を保持している。
- v Chef のサーバー・ソフトウェアもクライアント・ソフトウェアもインストールさ れていない。

#### このタスクについて

このタスクでは、キャンバス上にオブジェクトをドラッグし、オブジェクトにコン ポーネントを追加し、コンポーネントのプロパティーを定義することにより、ソリ ューションのインストール構成を作成します。

重要**:** 業種別ソリューションのソリューション・インストーラーは、最新バージョ ンの Chrome および Firefox で稼働します。Internet Explorer 上では稼働せず、 Safari ではテストされていません。

#### 手順

- 1. Web ブラウザーで、ソリューション・インストーラーにアクセスします。
- 2. ご使用条件を読んで、「**Accept (**同意する**)**」をクリックします。
- 3. 「**New Configuration (**新規構成**)**」をクリックしてから、「**OK**」をクリックし ます。
- 4. 「Mandatory Content List (必須コンテンツ・リスト)」ペインから、「**Node (**ノ ード**)**」を選択します。

空のノードがキャンバスにビジュアル表示されます。

5. プロパティー・エディターで、ノードの名前を入力し、「**Host Name (**ホスト 名**)**」ボックスで、ノードを配置するサーバーを指定します。

例えば、「BI Node」という名前のノードを作成できます。

6. sudo 権限を持つユーザーのユーザー名とパスワードを入力します。

すべての必須コンテンツが追加される前に「**Validate (**検証**)**」をクリックする と、メッセージに、ノードが有効でないと示されます。例えば、Cognos BI コ ンテンツを追加する前に BI ノードを検証した場合、メッセージに、ノードが まだ有効ではないと示されます。

- 7. 「**Optional Content (**オプションのコンテンツ**)**」リストから、追加するコンテ ンツを適切なノードにドラッグします。このコンテンツがオプションである理 由は、必要なコンポーネントの一部が、ご使用の環境内に既にインストールさ れている可能性があるためです。
- 8. コンテンツの追加先となるすべてのノードについて、ノードを定義し、そこに コンテンツ・オブジェクトをドラッグします。
- 9. 将来、使用または参照するために構成を保存するには、「**Save Configuration (**構成の保存**)**」をクリックします。
- 10. 「**Validate (**検証**)**」をクリックします。 検証の進行状況が表示されます。検証 が失敗した場合、ログ・ファイルを調べて、問題をトラブルシューティングし てください。
- 11. すべてのノードが定義され、コンテンツが指定され、各ノードの検証が終わっ たら、「**Run (**実行**)**」をクリックします。 ソリューションのインストールと構 成に使用されるスクリプトとファイルが、ターゲット・ノードにコピーされま す。

#### 次のタスク

各ノードで、ソリューションのインストールを完成させます。

# <span id="page-29-0"></span>**Microsoft Windows** 環境へのソリューションのインストール

IBM Behavior Based Customer Insight for Banking ソリューションは Microsoft Windows 環境にインストールできます。Windows 環境にインストールするには、フ ァイルを適切なコンピューターに手動でコピーする必要があります。

#### 手順

1. Banking for windows フォルダーを unzip します。以下のフォルダーが表示され ます。

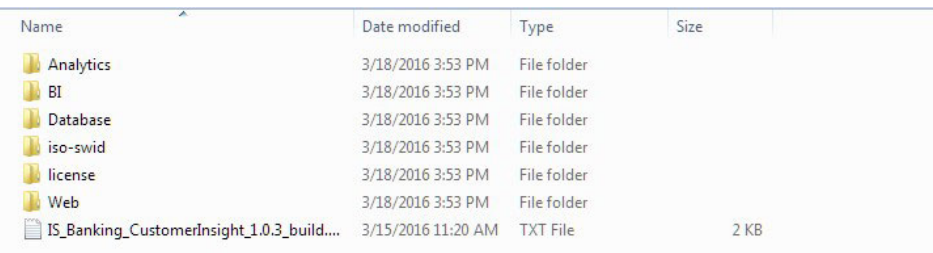

- 2. 必要なノードにコンポーネントをデプロイします。例えば、Database フォルダー を db ノードにデプロイして、BI を Business Intelligence ノードにデプロイしま す。
- 3. Database フォルダーには非実稼働の swidtag ファイルがあります。要件によって は、ライセンスの非実稼働への切り替えが必要になる可能性があります。デフォ ルトでは、swidtag フォルダーには実動ライセンスが含まれています。ライセン ス・ファイルについては、 38 [ページの『製品ライセンス・ファイル』を](#page-43-0)参照し てください。

# データベースの作成

IBM Behavior Based Customer Insight for Banking ソリューションを使用するために は、データベースを作成する必要があります。

#### このタスクについて

実行するスクリプトは 2 つあります。1 つはデータベースの作成用で、もう 1 つ はデータベースへのデータの設定用です。インストーラーによって、圧縮ファイル がデータ・ノードのコンピューターにコピーされます。

#### 手順

- 1. データ・ノードのコンピューターで、圧縮ファイルがまだ解凍されていない場合 は解凍します。
- 2. Microsoft Windows オペレーティング・システムを使用している場合、以下のス テップを実行します。
	- a. DB2 インスタンス所有者ユーザーとしてデータ・ノードのコンピューターに ログオンします。
	- b. ファイルを解凍したフォルダーに移動します。
	- c. Install DB.bat をダブルクリックします。
- 3. Linux オペレーティング・システムを使用している場合、以下のステップを実行 します。
	- a. root ユーザーとしてデータ・ノードのコンピューターにログオンします。
	- b. 端末ウィンドウを開いて、コンテンツ・ファイルを解凍したディレクトリー に移動します。
	- c. 以下のコマンドを入力して、ファイルの許可を変更します。

chmod  $-R$  755  $\star$ sh

d. データベース・インスタンス所有者に変更します。

例えば、su db2inst1 のようにします。

- e. 解凍されたフォルダーで、./Install DB.sh スクリプトを実行します。
- 4. 次のアクションを実行します。
	- a. ソリューションに付属のサンプル・データをロードする場合は、 ./Load\_Data.sh スクリプトを実行します。
	- b. サンプル・データをロードしない場合は、以下の SQL コマンドを実行しま す。

INSERT INTO PCIBNK.CASHFLOW\_PATTERN\_DIMENSION (DESCRIPTION) values ('Regular Sine'); INSERT INTO PCIBNK.CASHFLOW\_PATTERN\_DIMENSION (DESCRIPTION) values ('Paycheck-to-Paycheck'); INSERT INTO PCIBNK.CASHFLOW\_PATTERN\_DIMENSION (DESCRIPTION) values ('Lumpy-Bumpy'); INSERT INTO PCIBNK.CASHFLOW\_PATTERN\_DIMENSION (DESCRIPTION) values ('Safety First'); INSERT INTO PCIBNK.CASHFLOW\_PATTERN\_DIMENSION (DESCRIPTION) values ('Others');

INSERT INTO PCIBNK.CUSTOMER\_SEGMENT\_MINI\_DIMENSION ANNUAL INCOME, IMPORTANCE RATING, LOYALTY RATING, MARKET, NET WORTH, PERFORMANCE RATING, PERFORMANCE STATUS, POPULATION DATE, POPULATION DESCRIPTION, POPULATION TIME, PRIMARY\_BRANCH\_PROXIMITY,PROFITABILITY,RELATIONSHIP\_AGE,RELATIONSHIP\_VALUATION, RETENTION\_RATING,SATISFACTION\_RATING,SEGMENT\_NAME,SOURCE\_SYSTEM\_CODE,SOURCE\_SYSTEM\_NAME, UNIQUE\_ID\_IN\_SOURCE\_SYSTEM) values(null,null,null,null,null,null,null,null,null,null, null,null,null,null,null,null,'Home Bodies',null,null,null); INSERT INTO PCIBNK.CUSTOMER\_SEGMENT\_MINI\_DIMENSION (ANNUAL\_INCOME,IMPORTANCE\_RATING, LOYALTY\_RATING,MARKET,NET\_WORTH,PERFORMANCE\_RATING,PERFORMANCE\_STATUS,POPULATION\_DATE, POPULATION DESCRIPTION, POPULATION TIME, PRIMARY BRANCH PROXIMITY, PROFITABILITY, RELATIONSHIP\_AGE,RELATIONSHIP\_VALUATION,RETENTION\_RATING,SATISFACTION\_RATING, SEGMENT\_NAME,SOURCE\_SYSTEM\_CODE,SOURCE\_SYSTEM\_NAME,UNIQUE\_ID\_IN\_SOURCE\_SYSTEM) values(null,null,null,null,null,null,null,null,null,null,null,null,null,null,null, null,'Family Feud',null,null,null); INSERT INTO PCIBNK.CUSTOMER\_SEGMENT\_MINI\_DIMENSION (ANNUAL\_INCOME,IMPORTANCE\_RATING, LOYALTY\_RATING,MARKET,NET\_WORTH,PERFORMANCE\_RATING,PERFORMANCE\_STATUS,POPULATION\_DATE, POPULATION DESCRIPTION, POPULATION TIME, PRIMARY BRANCH PROXIMITY, PROFITABILITY,

RELATIONSHIP\_AGE,RELATIONSHIP\_VALUATION,RETENTION\_RATING,SATISFACTION\_RATING, SEGMENT\_NAME,SOURCE\_SYSTEM\_CODE,SOURCE\_SYSTEM\_NAME,UNIQUE\_ID\_IN\_SOURCE\_SYSTEM) values(null,null,null,null,null,null,null,null,null,null,null,null,null,null,null,null, 'Highway Warriors',null,null,null);

INSERT INTO PCIBNK.CUSTOMER\_SEGMENT\_MINI\_DIMENSION (ANNUAL\_INCOME,IMPORTANCE\_RATING, LOYALTY RATING,MARKET,NET WORTH,PERFORMANCE RATING,PERFORMANCE STATUS,POPULATION DATE, POPULATION DESCRIPTION, POPULATION TIME, PRIMARY BRANCH PROXIMITY, PROFITABILITY, RELATIONSHIP\_AGE,RELATIONSHIP\_VALUATION,RETENTION\_RATING,SATISFACTION\_RATING, SEGMENT\_NAME,SOURCE\_SYSTEM\_CODE,SOURCE\_SYSTEM\_NAME,UNIQUE\_ID\_IN\_SOURCE\_SYSTEM) values(null,null,null,null,null,null,null,null,null,null,null,null,null,null, null,null,'Easy Going',null,null,null);

INSERT INTO PCIBNK.CUSTOMER\_SEGMENT\_MINI\_DIMENSION (ANNUAL\_INCOME,IMPORTANCE\_RATING, LOYALTY\_RATING,MARKET,NET\_WORTH,PERFORMANCE\_RATING,PERFORMANCE\_STATUS,POPULATION\_DATE,

<span id="page-31-0"></span>POPULATION\_DESCRIPTION,POPULATION\_TIME,PRIMARY\_BRANCH\_PROXIMITY,PROFITABILITY, RELATIONSHIP\_AGE,RELATIONSHIP\_VALUATION,RETENTION\_RATING,SATISFACTION\_RATING, SEGMENT\_NAME, SOURCE\_SYSTEM\_CODE, SOURCE\_SYSTEM\_NAME, UNIQUE\_ID\_IN\_SOURCE\_SYSTEM) values(null,null,null,null,null,null,null,null,null,null,null,null,null, null,null,null,'Stretching Students',null,null,null); INSERT INTO PCIBNK.CUSTOMER\_SEGMENT\_MINI\_DIMENSION (ANNUAL\_INCOME,IMPORTANCE\_RATING, LOYALTY RATING,MARKET,NET WORTH,PERFORMANCE RATING,PERFORMANCE STATUS,POPULATION DATE, POPULATION DESCRIPTION, POPULATION TIME, PRIMARY BRANCH PROXIMITY, PROFITABILITY, RELATIONSHIP\_AGE,RELATIONSHIP\_VALUATION,RETENTION\_RATING,SATISFACTION\_RATING, SEGMENT\_NAME,SOURCE\_SYSTEM\_CODE,SOURCE\_SYSTEM\_NAME,UNIQUE\_ID\_IN\_SOURCE\_SYSTEM) values (null,null,null,null,null,null,null,null,null,null,null,null,null, null,null,null,'High Flyers',null,null,null); INSERT INTO PCIBNK.CUSTOMER\_SEGMENT\_MINI\_DIMENSION (ANNUAL\_INCOME,IMPORTANCE\_RATING, LOYALTY\_RATING,MARKET,NET\_WORTH,PERFORMANCE\_RATING,PERFORMANCE\_STATUS,POPULATION\_DATE, POPULATION DESCRIPTION, POPULATION TIME, PRIMARY BRANCH PROXIMITY, PROFITABILITY, RELATIONSHIP\_AGE,RELATIONSHIP\_VALUATION,RETENTION\_RATING,SATISFACTION\_RATING, SEGMENT\_NAME,SOURCE\_SYSTEM\_CODE,SOURCE\_SYSTEM\_NAME,UNIQUE\_ID\_IN\_SOURCE\_SYSTEM) values(null,null,null,null,null,null,null,null,null,null,null,null,null, null,null,null,'Others',null,null,null);

#### 次のタスク

db2inst1 ホーム・ディレクトリーにある out.log ファイルを確認することで、表が 作成されたこと、データが入力表に正常にロードされたことを確認します。ログ・ ファイル内で、テキスト rows were rejected を検索します。この値はゼロでなけ ればなりません。そうでない場合、データ・ロードの問題が存在します。

# ストアード・プロシージャーの作成および実行

Behavior Based Customer Insight for Banking ソリューション用のデータベースの作 成時に、サンプル・データのロードを選択しなかった場合、追加のコマンドを実行 して、ストアード・プロシージャーを作成して実行する必要があります。サンプ ル・データをロードした場合、このタスクを実行する必要はありません。

#### 始める前に

CASH\_FLOW\_PATTERN プロシージャーを CASH\_FLOW\_PATTERN.sql ファイルに保存し、 SEGMENT SUMMARY PATTERN プロシージャーを SEGMENT SUMMARY PATTERN.sql ファイ ルに保存します。

#### 手順

次のロケーションにアクセスして、ストアード・プロシージャーを作成するための コードをダウンロードします[。業種別ソリューション技術文書](http://www.ibm.com/support/docview.wss?uid=swg27046047) (http://www.ibm.com/support/docview.wss?uid=swg27046047)

# **IBM SPSS** プロジェクト・ストリーム、モデル、およびルールのインポー ト

IBM SPSS プロジェクト・ストリーム、モデル、ルール、およびその他の成果物 は、IBM Behavior Based Customer Insight for Banking ソリューション用のリポジト リー・エクスポート・ファイル (.pes) に含まれています。これらの成果物を変更ま たは表示する必要がある場合、IBM SPSS Collaboration and Deployment Services Deployment Manager がインストールされているコンピューターにエクスポート・フ ァイルをコピーし、ファイルを開く必要があります。

**26** IBM Industry Customer Intelligence Solutions 最終更新: 2016-03-24: Behavior Based Customer Insight for Banking ソリューシ ョン・ガイド

### 手順

- 1. IBM SPSS Collaboration and Deployment Services Deployment Manager がインス トールされているコンピューターに .pes ファイルをコピーします。
- 2. IBM SPSS Collaboration and Deployment Service Deployment Manager で、「コ ンテンツ リポジトリ」を右クリックし、「インポート」をクリックします。
- 3. .pes ファイルを参照します。
- 4. 以下のオプションを選択します。
	- 競合のグローバル解決
	- v 新しいバージョンのターゲット項目を追加するか、ソース項目の名前を変更。 ラベル使用元**:** ソース
	- v ロックの競合によりオブジェクトの一部をインポートできない場合でもインポ ートを続行する
	- v 無効なバージョン競合を解決。インポート
	- v リソース定義。推奨  **ID** または名前の競合がない場合はインポートします
- 5. 「**OK**」をクリックします。
- 6. 「リソース定義 **/** 資格情報」の下で、IBMPCIBNK という名前の新規資格情報を作 成します。
- 7. 「リソース定義 **/** データ・ソース」の下で、IBMPCIBNK という名前の新規デー タ・ソースを作成します。
- 8. .pes ファイルが CnDS にインポートされたら、ジョブを開き、ジョブにリスト されているステップをクリックします。

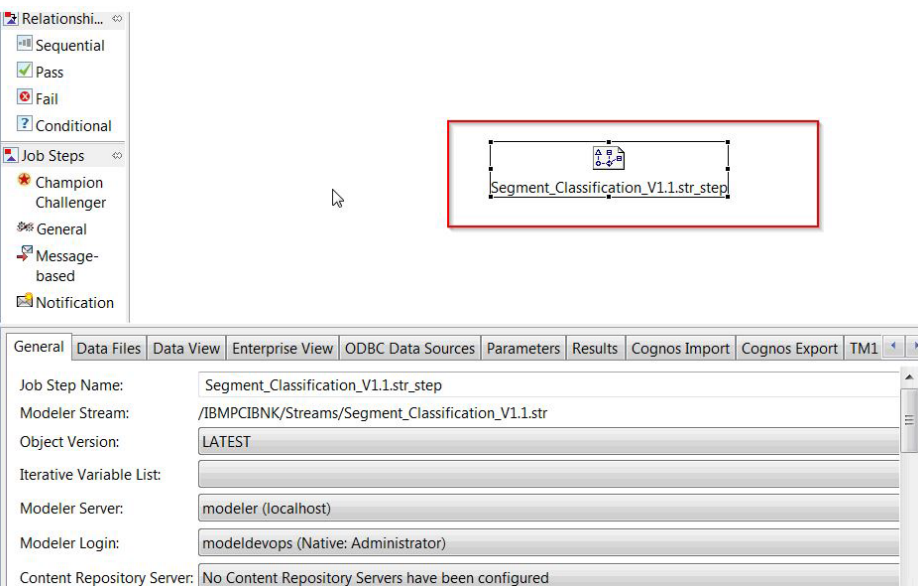

「**Modeler** サーバー」フィールドおよび「**Modeler** ログイン」フィールドに正し い定義が設定されていることを確認します。

9. 「**ODBC** データ ソース」タブをクリックし、ODBC DSN と資格情報に、新し く作成したデータ・ソースと資格情報が設定されていることを確認します。

<span id="page-33-0"></span>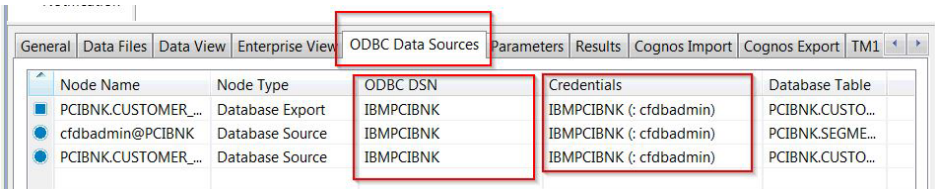

#### タスクの結果

既存のコンテンツと一緒に、コンテンツ・フォルダーとリソース定義がリポジトリ ーに追加されます。

# **IBM SPSS** モデルのデータ・ビューの構成

データ・ビューを構成するには、ODBC データ・ソース接続を介して、IBM SPSS® Modeler を IBM Behavior Based Customer Insight for Banking データベースに接続 する必要があります。

IBM Predictive Customer Intelligence 環境が、Modeler Server にログインした状態の IBM SPSS Modeler Client を使用する場合は、(IBM SPSS Modeler Server がインス トールされている) Predictive Analytics ノードのコンピューターでステップを実行し ます。

IBM Predictive Customer Intelligence 環境が、スタンドアロン環境の IBM SPSS Modeler Client を使用する場合は、IBM SPSS Modeler Client がインストールされて いるクライアント・コンピューターでステップを実行します。

Behavior Based Customer Insight for Banking ソリューションは、IBM Analytical Decision Manager にアクセスするために分析データ・ビューと JDBC ソース接続を 使用します。Behavior Based Customer Insight for Banking ファイルが IBM SPSS Collaboration and Deployment Services Deployment Manager からインポートされる と、ソリューション用の表が含まれた新しいバージョンのエンタープライズ・ビュ ーが作成されます。

#### 手順

- 1. クライアント・コンピューター上でデータベースをカタログします。
	- a. 「スタート」 > 「**IBM DB2**」 > 「**DB2COPY1 (**デフォルト**)**」 > 「**DB2** コ マンド・ウィンドウ **-** 管理者」をクリックします。
	- b. 次のコマンドを入力して、データベース・ノードをカタログします。 db2 catalog tcpip node *NODE\_NAME* remote *data\_node\_name* server *PORT\_NUMBER*

*NODE\_NAME* は任意の値にすることができます。 *PORT\_NUMBER* は、デフォルト では 50000 です。

c. 以下のコマンドを入力して、PCI データベースをカタログします。

db2 catalog database BANKING at node *NODE NAME* authentication server

**db2 catalog database** コマンドで使用したのと同じ *node\_name* を使用する 必要があります。

- <span id="page-34-0"></span>2. Behavior Based Customer Insight for Banking データベースを指すように ODBC DSN を作成します。ODBC 接続で提供されるデータベース・アカウントは、表 を作成するときに使用されたユーザーと同じユーザーでなければなりません。
- 3. Deployment Manager クライアントで、「リソース定義」>「資格情報」の下の 「**db2admin**」資格情報を開き、ユーザー ID とパスワードをデータ・ノードの コンピューターの DB2® 管理者アカウントに更新します。

### **Linux** での **IBM SPSS Modeler Server** 用の **ODBC** の構成

Linux オペレーティング・システム上の IBM SPSS Modeler Server で ODBC デー タ・ソースを使用するには、環境を構成する必要があります。

#### 手順

- 1. IBM SPSS Modeler Server を停止します。
- 2. /root/SDAP71 ディレクトリーに移動します。

ドライバー・ファイルは、Behavior Based Customer Insight for Banking サーバ ー・デプロイメントの一部としてインストールされます。

- 3. setodbcpath.sh スクリプトを実行して、スクリプト内の ODBC パスを更新し ます。
- 4. odbc.sh スクリプトを編集して、ODBCINI の定義をスクリプトの最後に追加し ます。 以下に例を示します。

ODBCINI=/usr/spss/odbc/odbc.ini; export ODBCINI

ODBCINI は、IBM SPSS Modeler の odbc.ini ファイルの絶対ファイル・パス を指していなければなりません。odbc.ini ファイルには、接続先の ODBC デ ータ・ソースがリストされています。デフォルトの odbc.ini ファイルは、ド ライバーと一緒にインストールされます。

5. odbc.ini ファイル内で、データ・ソースを追加し、ファイルの [ODBC Data Sources] セクションにドライバーを指定します。

例えば、以下のようにデータ・ソースを追加します。

[ODBC Data Sources]BANKING=IBM DB2 ODBC Driver

6. odbc.ini ファイル内で、BANKING データベース用の ODBC データ・ソース 接続を作成します。

例えば、以下の内容を組み込みます。

```
[BANKING]
Driver=/opt/ibm/db2/V10.1/lib64/libdb2o.so
DriverUnicodeType=1
Description=IBM DB2 ODBC Driver
ApplicationUsingThreads=1
AuthenticationMethod=0
BulkBinaryThreshold=32
BulkCharacterThreshold=-1
BulkLoadBatchSize=1024
CharsetFor65535=0
#Database applies to DB2 UDB only
Database=BANKING
DefaultIsolationLevel=1
DynamicSections=200
EnableBulkLoad=0
```
EncryptionMethod=0 FailoverGranularity=0 FailoverMode=0 FailoverPreconnect=0 GrantAuthid=PUBLIC GrantExecute=1 GSSClient=native HostNameInCertificate= IpAddress=*IP\_Address\_of\_DB\_server* KeyPassword= KeyStore= KeyStorePassword= LoadBalanceTimeout=0 LoadBalancing=0 LogonID=db2inst1 MaxPoolSize=100 MinPoolSize=0 Password=*password* PackageCollection=NULLID PackageNamePrefix=DD PackageOwner= Pooling=0 ProgramID= QueryTimeout=0 ReportCodePageConversionErrors=0 TcpPort=50000 TrustStore= TrustStorePassword= UseCurrentSchema=0 ValidateServerCertificate=1 WithHold=1 XMLDescribeType=-10

重要**:** IBM SPSS Modeler ではドライバー・ライブラリー libdb2o.so を使用 する必要があります。

データベースへの接続時にバッファー・オーバーフロー・エラーを回避するた めに、必ず DriverUnicodeType=1 を設定します。

- 7. 64 ビット版の IBM SPSS Modeler Server を使用する場合、以下のように odbc.sh スクリプト内に LD LIBRARY PATH 64 を定義してエクスポートしてく ださい。
	- if  $\lceil$  "\$LD LIBRARY PATH  $64" = ""$  ]; then LD\_LIBRARY\_PATH\_64=<*library\_path*> else LD\_LIBRARY\_PATH\_64=<*library\_path*>:\$LD\_LIBRARY\_PATH\_64 fi export LD\_LIBRARY\_PATH\_64

ここで、<*library\_path*> は、インストール・パスで初期設定された、スクリプ ト内の LD\_LIBRARY\_PATH 定義と同じにします。例えば、/usr/spss/odbc/lib です。

ヒント**:** odbc.sh ファイル内の LD\_LIBRARY\_PATH の if ステートメントと export ステートメントをコピーし、それらをファイルの終わりに追加できま す。その後、新しく追加した if ステートメントと export ステートメント内 の LD\_LIBRARY\_PATH ストリングを LD\_LIBRARY\_PATH\_64 に置き換えます。以下 に、64 ビットの IBM SPSS Modeler Server インストール環境用の odbc.sh フ ァイルの例を示します。
```
if \lceil "$LD LIBRARY PATH" = "" ]; then
  LD_LIBRARY_PATH=/usr/spss/odbc/lib
else
 LD_LIBRARY_PATH=/usr/spss/odbc/lib:$LD_LIBRARY_PATH
fi
export LD_LIBRARY_PATH
if [ "$LD-LIBRARY" PATH 64" = "" ]; thenLD LIBRARY PATH 64=/usr/spss/odbc/lib
else
 LD_LIBRARY_PATH_64=/usr/spss/odbc/lib:$LD_LIBRARY_PATH_64
fi
export LD_LIBRARY_PATH_64
ODBCINI=/usr/spss/odbc/odbc.ini; export ODBCINI
必ず LD LIBRARY PATH 64 をエクスポートし、if ループで定義してください。
```
- 8. ドライバーを使用するように IBM SPSS Modeler Server を構成します。 modelersrv.sh を編集し、SCLEMDNAME を定義する行の直後に次の行を追加しま す。
	- . <*odbc.sh\_path*>
	- ここで、odbc.sh\_path は odbc.sh ファイルの絶対パスです。
	- 例えば、. /usr/spss/odbc/odbc.sh です。

先頭のピリオドとファイル・パスの間に必ずスペースを入れてください。

- 9. modelersrv.sh を保存します。
- 10. libspssodbc\_datadirect.so という名前の ODBC ラッパーを使用するように、 IBM SPSS Modeler Server を構成します。
	- a. /usr/IBM/SPSS/ModelerServer/16.0/bin ディレクトリーに移動します。
	- b. 以下のコマンドを使用して、既存の libspssodbc.so ソフト・リンクを削除 します。

rm-fr libspssodbc.so

c. 以下のコマンドを使用して、新しいラッパーを libspssodbc.so にリンクし ます。

ln-s libspssodbc\_datadirect\_utf16.so libspssodbc.so

11. *<db2 instance home>*/sqllib/cfg/db2cli.ini にある db2cli.ini ファイルを 構成して、各データベースのセクションを追加します。

```
[BANKING]
Database=BANKING
Protocol=TCPIP
DriverUnicodeType=1
Port=50000
Hostname=ip or hostname
UID=username
PWD=password
```
12. odbc.ini ファイルを保存します。

## 次のタスク

接続をテストするには、以下のステップを実行します。

- 1. IBM SPSS Modeler Server を再始動します。
- 2. クライアントから IBM SPSS Modeler Server に接続します。
- 3. データベース・ソース・ノードをキャンバスに追加します。
- 4. ノードを開いて、odbc.ini ファイルで定義したデータ・ソース名が表示されて いることを確認します。

詳細情報およびデータ・ソースへの接続のトラブルシューティングのヒントについ ては、[SPSS Modeler](http://www.ibm.com/support/knowledgecenter/SS3RA7_16.0.0/com.ibm.spss.modeler.help/clementine/server/adminguidesource/unix_sdap_odbc_trouble.htm?lang=en) の資料 (www.ibm.com/support/knowledgecenter/SS3RA7\_16.0.0) を参照してください。

# **Windows** での **IBM SPSS Modeler Server** 用の **ODBC** の構成

Microsoft Windows オペレーティング・システム上の IBM SPSS Modeler Server で ODBC データ・ソースを使用するには、環境を構成する必要があります。

### 手順

- 1. Windows の「スタート」メニューから、「管理ツール」 > 「データ ソース」 をクリックします。
- 2. 「システム **DSN**」タブをクリックして、以下のウィンドウを表示します。

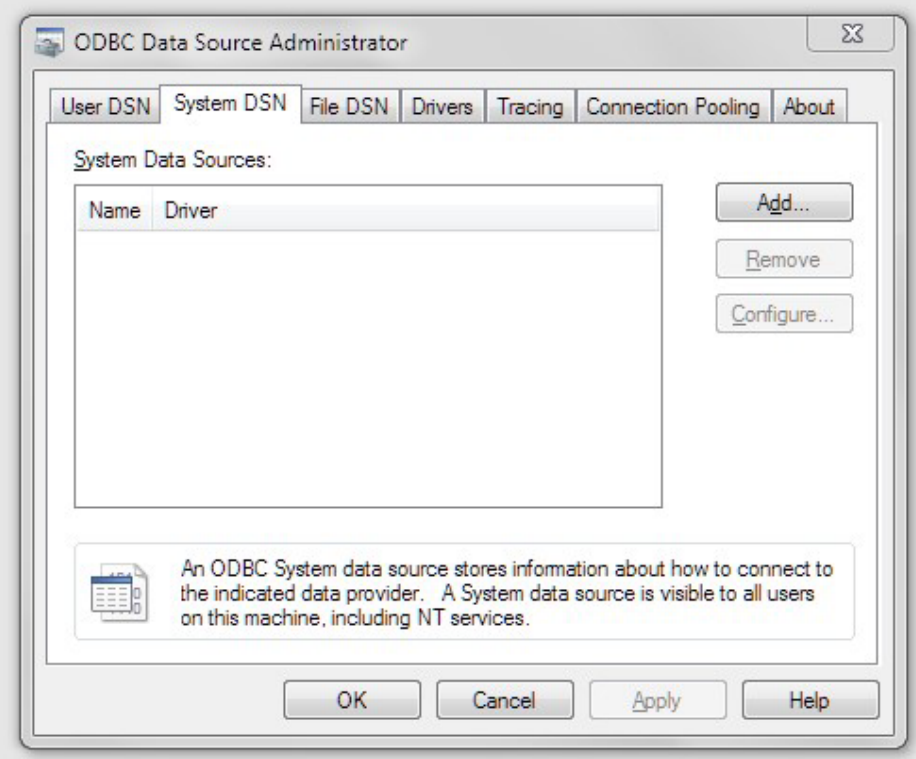

- 3. 「追加」をクリックして「IBM DB2 ODBC ドライバー (IBM DB2 ODBC DRIVER)」を選択して、データ・ソース名を入力します。
- 4. データベース別名を取り込むには、以下のステップを実行してデータベースをカ タログします。
	- a. 「スタート」 > 「**IBM DB2**」 > 「**DB2COPY1 (**デフォルト**)**」 > 「**DB2** コ マンド・ウィンドウ **-** 管理者」をクリックします。
	- b. 次のコマンドを入力して、データベース・ノードをカタログします。db2 catalog tcpip node *NODE\_NAME* remote *data\_node\_name* server *PORT\_NUMBER*

5. データ・ソースの認証を構成します。

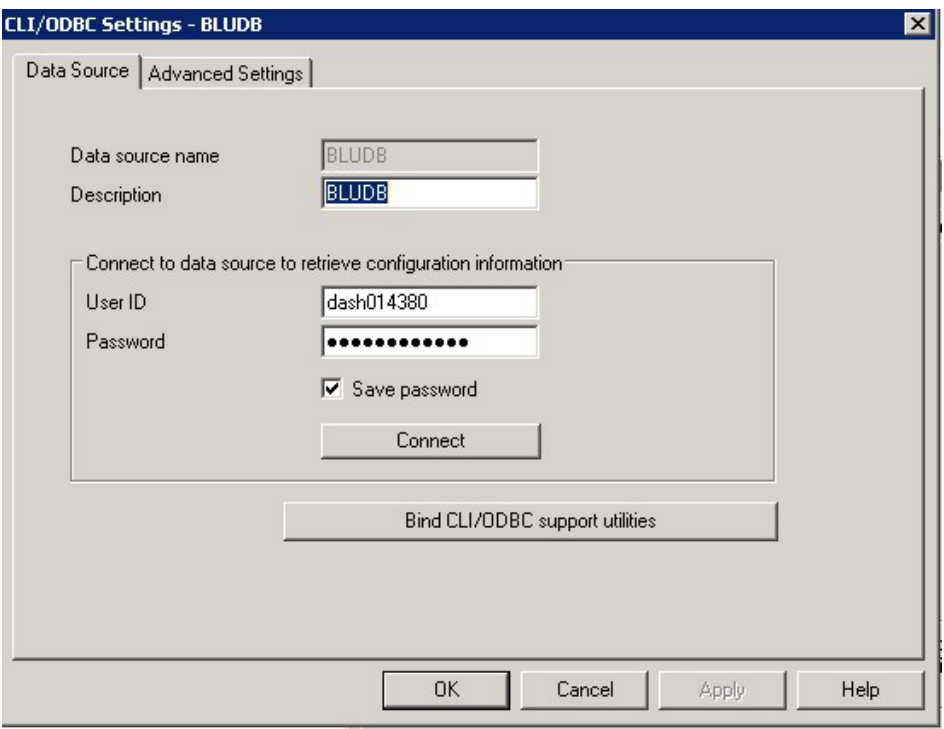

6. 詳細を入力して、「接続 **(Connect)**」をクリックします。

## 次のタスク

接続をテストするには、以下のステップを実行します。

1. IBM SPSS Modeler Server を再始動します。

詳細情報およびデータ・ソースへの接続のトラブルシューティングのヒントについ ては、[SPSS Modeler](http://www.ibm.com/support/knowledgecenter/SS3RA7_16.0.0/com.ibm.spss.modeler.help/clementine/server/adminguidesource/unix_sdap_odbc_trouble.htm?lang=en) の資料 (www.ibm.com/support/knowledgecenter/SS3RA7\_16.0.0) を参照してください。

# **IBM Cognos** コンテンツのデプロイ

IBM Cognos® Business Intelligence 用に、データ・ソース接続を作成し、IBM Behavior Based Customer Insight for Banking ソリューションのコンテンツ・ファイ ルをデプロイする必要があります。

# **IBM Cognos** コンテンツの準備

IBM Behavior Based Customer Insight for Banking ソリューション用の IBM Cube Designer コンテンツを Cognos デプロイメント・フォルダーに移動する必要があり ます。

## 手順

1. ソリューションをデプロイしたコンピューターから、IBM Cognos Framework Manager をインストールしたコンピューターに、IBM Cube Designer ファイルを コピーし、ファイルを解凍します。

ファイルの名前は ¥BI¥Banking\_CustomerInsight\_CD.fmd です。

- 2. パスポート・アドバンテージから IBM Cognos Business Intelligence Cube Designer ソフトウェアをダウンロードします。Cube Designer は同じノードに Framework Manager もインストールされていることを必要とします。
- 3. インストール・ファイルをダウンロードし解凍した場所に移動し、issetup.exe ファイルをダブルクリックします。
- 4. インストールで使用する言語を選択します。ここで選択した言語によって、ユー ザー・インターフェースの言語が決まります。サポート対象のすべての言語がイ ンストールされます。インストール後、インストールされている任意の言語にユ ーザー・インターフェースを変更できます。
- 5. 「インストール先」パネルで、Framework Manager がインストールされている場 所を選択します。
- 6. 「コンポーネントの選択」ページでは、デフォルトを受け入れます。
- 7. インストール・ウィザードの指示に従って、必要なファイルをコンピューターに コピーします。

別の IBM Cognos Business Intelligence コンポーネントが含まれるディレクトリ ーにインストールすると、置き換えられるファイルのバックアップ・コピーを作 成するかどうかを確認するプロンプトが出されます。

- 8. インストール・ウィザードの「終了」ページで、以下のステップを実行します。
	- a. ログ・ファイルを確認する場合には、目的のログ・ファイルの「表示」をク リックします。
	- b. 製品に関する最新情報を確認する場合には、IBM Cognos リリース・ノート のチェック・ボックスを選択します。
	- c. 「終了」をクリックします。

## データベースへのデータ・ソース接続の作成

Behavior Based Customer Insight for Banking データベースへのデータ・ソース接続 を作成する必要があります。

### 手順

- 1. Web ブラウザーを開きます。
- 2. IBM Cognos BI ポータル URL にアクセスします。

例えば、http://bi\_node\_name/ibmcognos/ にアクセスします。

- 3. 「ようこそ」ページで、「**IBM Cognos** コンテンツの管理」をクリックしま す。
- 4. 「設定」タブをクリックし、「データ・ソース接続」をクリックします。
- 5. 「データ・ソースの新規作成」をクリックします。
- 6. 「名前」ボックスに「BANKING」を入力し、「次へ」をクリックします。
- 7. 接続ページで、「**IBM DB2**」を選択し、「**JDBC** 接続の設定」が選択されてい ることを確認し、「次へ」をクリックします。
- 8. 「**DB2** データベース名」フィールドに「BANKING」を入力します。
- 9. 「**DB2** 接続文字列」は空白のままにします。

10. 「サインオン」の下で、「パスワード」と「「すべてのユーザー」グループが 使用できるサインオンの作成」を両方選択し、データベースを作成するときに 使用した DB2 インスタンス所有者ユーザーのユーザー ID とパスワードを入 力し、「次へ」をクリックします。

ヒント**:** パラメーターが正しいかどうかをテストするには、「接続をテスト」 をクリックします。接続をテストした後、「**OK**」をクリックして接続ページに 戻ります。

- 11. 「サーバー名」ボックスにデータ・ノードのコンピューターの名前または IP アドレスを入力します。
- 12. 「ポート番号」ボックスに DB2 ポート番号を入力します。デフォルトは 50000 です。
- 13. 「データベース名」に「BANKING」を入力します。

ヒント**:** パラメーターが正しいかどうかをテストするには、「接続をテスト」 をクリックします。接続をテストした後、「**OK**」をクリックして接続ページに 戻ります。

14. 「終了」をクリックします。

# サンプル・データ用の動的キューブのデプロイ

Behavior Based Customer Insight for Banking ソリューション用のサンプル・データ を使用する場合、動的キューブをデプロイする必要があります。

### 始める前に

以下のリンクのステップを実行して、データが含まれるデータベースへのデータ・ ソース接続を作成してください。

Cognos Administration [ポータルでのデータ・ソースの作成](http://www.ibm.com/support/knowledgecenter/SSEPGG_10.5.0/com.ibm.dwe.migrate.doc/data_source_cs_cognos.html) (http://www.ibm.com/ support/knowledgecenter/SSEPGG\_10.5.0/com.ibm.dwe.migrate.doc/ data\_source\_cs\_cognos.html)

### 手順

1. データ・ソースが作成されるコンピューターのディスパッチャーおよびゲート ウェイの情報を、キューブの発行元のローカル・システム (Cube Designer がイ ンストールされているコンピューター) の Cognos 構成に追加します。

以下の URI を使用して、ディスパッチャーとゲートウェイを設定します。

- v ゲートウェイ URI: http://localhost:80/ibmcognos/cgi-bin/cognos.cgi
- v ディスパッチャー URI: http://localhost:9080/p2pd/servlet/dispatch

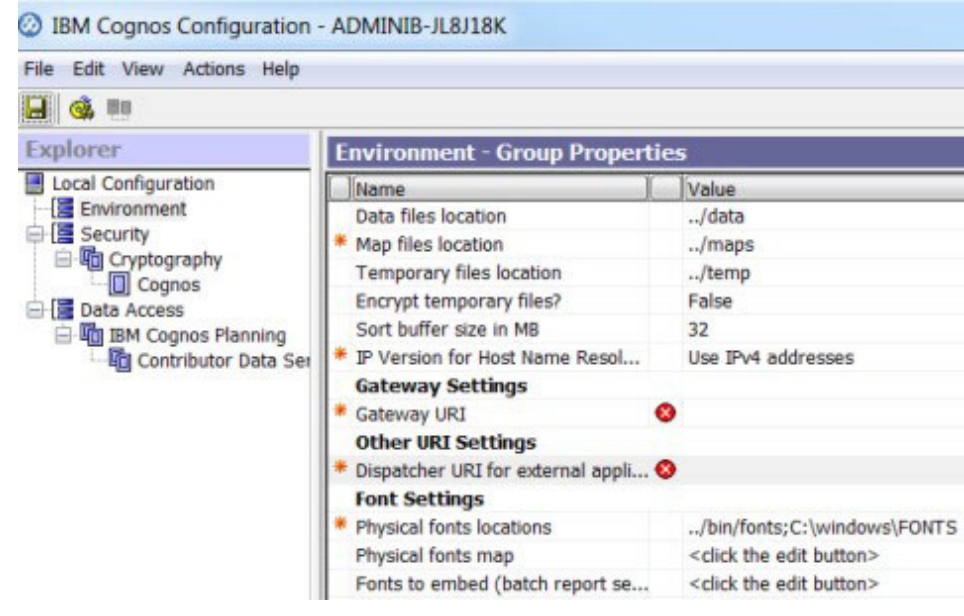

- 2. IBM Cognos Cube Designer を開いて、「既存のものを開く」をクリックして .fmd ファイルをロードします。
- 3. Cognos Cube Designer で、データ・ソースをクリックして「プロパティー」ウ ィンドウを表示します。
- 4. Content Manager データ・ソースを、Cognos サーバーで作成されたデータ・ソ ース接続の名前に変更します。
- 5. スキーマ名を、作成されるデータ・オブジェクトの名前に変更します。
- 6. データ・ソースを右クリックし、メタデータをリフレッシュします。
- 7. キューブを発行するために、パッケージを右クリックし、「発行」をクリック します。 パッケージに警告が含まれていることをメッセージが示している場 合、そのメッセージを無視できます。
- 8. 「**OK**」をクリックします。

キューブが Cognos サーバーに発行されます。キューブが正常に発行されたこ とを示すメッセージが表示されます。

- 9. Cognos Administration の「データ・ソース」の下でキューブの状況を確認しま す。 最初は、すべてのキューブが「不明」の状況になります。
- 10. 発行したすべてのキューブを選択し、キューブの横を右クリックし、「デー タ・ストアをサーバー・グループに追加」を選択して「**OK**」をクリックしま す。 これで、キューブが「使用不可」状況に遷移します。
- 11. 同じメニューから、「開始」をクリックします。キューブの発行時にエラー・ メッセージが表示された場合は、IBM Cognos BI がインストールされているコ ンピューター上の C:¥Program Files¥IBM¥cognos¥c10 64¥logs¥XQE にあるロ グ・ファイルを確認します。最新のログ・ファイルを開きます (ファイル名は xqelog で始まり、その後に日付とタイム・スタンプが続きます)。ログ内のエ ラー・メッセージは以下のようなメッセージになります。

```
<event component="XQE" group="MDXEngine" level="ERROR" thread="272"
timestamp="2015-06-19 10:21:16.719" contextId="10892"
requestId="wvq2MqyClyMC2G4dyvl9MdMjyywsGjhhqs4j4q8q"
rolapCube="LIFE EVENT HISTORY FACT"
sessionId="9380 891386e6-16a7-11e5-8029-fb9fdf7b972d">
<1[CDATA[XQE-DS-0006 Unable to logon to the data source.
```
# **IBM Cognos** レポートのデプロイ

IBM Cognos Administration を使用して、Behavior Based Customer Insight for Banking レポートをデプロイする必要があります。

### 手順

- 1. Web ブラウザーを開きます。
- 2. IBM Cognos BI ポータル URL にアクセスします。
- 3. 「ようこそ」ページで、「**IBM Cognos** コンテンツの管理」をクリックしま す。
- 4. 「設定」タブで、「コンテンツ管理」をクリックします。
- 5. ツールバーで、「新規インポート」ボタンをクリックします。
- 6. 「配布アーカイブ」ペインでデプロイメント・アーカイブを選択し、「次へ」 をクリックします。

デプロイメント・アーカイブの名前は、 Banking\_CustomerInsight\_BIContent.zip です。

- 7. 「名前と説明を指定」ペインで、デフォルトを受け入れるか、または新規名を 入力し、「次へ」をクリックします。
- 8. 「共有フォルダー、ディレクトリー、およびライブラリーのコンテンツの内容 を選択」ペインで、表内のすべてのパッケージを選択し、「オプション」はデ フォルトのままにして「次へ」をクリックします。

注**:** 「インポート後に無効化」オプションがクリアされていることを確認しま す。

- 9. 「全般オプションを設定」ペインで、デフォルトを受け入れて「次へ」をクリ ックします。
- 10. 「概要の確認」ページで、「次へ」をクリックします。
- 11. 「操作を選択」ページで、「保存して **1** 回実行」を選択し、「終了」をクリッ クします。
- 12. 「オプションを指定して実行」ページで、デフォルトを受け入れて「実行」を クリックし、その後、「**OK**」をクリックします。
- 13. 「ダイアログを閉じた後にこのインポートの詳細を表示する」を選択し、 「**OK**」をクリックします。
- 14. IBM Cognos Administration で、「ホーム」ボタンをクリックします。

「共有フォルダー」で、Banking\_CustomerInsight\_BIContent.zip ファイル内 の Behavior Based Customer Insight for Banking コンテンツが使用可能になり ます。

- 15. RAVE ライブラリーもソリューションの一部として入手できます。それらは、 Banking\_CustomerInsight\_Rave.zip ファイルにパッケージされています。
- 16. IBM Cognos BI ポータル URL にアクセスします。

例えば、http://bi\_node\_name/ibmcognos/ にアクセスします。

- 17. 「ようこそ」ページで、「**IBM Cognos** コンテンツの管理」をクリックしま す。
- 18. ライブラリー・タブで、「インポート」ボタンをクリックします。
- 19. Banking CustomerInsight Rave.zip ファイルを選択し、「インポート」をクリ ックします。

# **EAR** ファイルのインストール

EAR ファイルに、IBM Behavior Based Customer Insight for Banking ソリューショ ンを既存のシステムに組み込むために使用する REST API が含まれています。

### 手順

- 1. WebSphere Application Server Network Deployment 管理コンソールにログインし ます。
- 2. IS\_Banking\_Solution\_EAR.ear ファイルを WebSphere Application Server ノード のいずれか (BI ノードまたは Analytics ノード) にロードします。
- 3. WebSphere Application Server からアプリケーションをインストールします。
- 4. 「アプリケーション」リンクをクリックし、次に「新規アプリケーションのイン ストール」をクリックします。
- 5. 「アップロードおよびインストールする EAR、WAR、JAR、または SAR モジ ュールの指定 (Specify the EAR, WAR, JAR, or SAR module to upload and install)」ページから、「ローカル・ファイル・システム」を選択し、システム上 の EAR ファイルの場所を参照します。
- 6. インストールされたアプリケーション IS\_Banking を開始します。

# 製品ライセンス・ファイル

Behavior Based Customer Insight for Banking ソリューションのインストール後に、 コンポーネントをインストールした各コンピューター上に適切な swidtag ファイル と license ディレクトリーが存在することを確認する必要があります。

# 各コンポーネント・コンピューターへのコンポーネント・ライセン ス・ファイルのコピー

swidtag ファイルと license ディレクトリーは、各サーバー・ノードのコンピュー ターと、IBM Behavior Based Customer Insight for Banking ソリューションのコンポ ーネントをインストールする各コンピューターに存在している必要があります。

swidtag ファイルは、ソリューションを実稼働と非実稼働の両方で使用するために 用意されています。用途に適した swidtag ファイルをコピーする必要があります。

注**:** ディレクトリーおよびファイルの名前を変更しないでください。

ソリューション・インストーラーを使用して Red Hat Enterprise Linux オペレーテ ィング・システムをインストールした場合、ライセンス・ファイルは各サーバー・ ノードのコンピューターに自動的にコピーされます。

## 手順

- 1. 成果物ファイルを解凍したコンピューター上で、iso-swid ディレクトリーまた は iso-swid NonProduction ディレクトリーに移動して、該当する場合はファイ ルを解凍します。
- 2. Behavior Based Customer Insight for Banking コンポーネントをインストールし た各コンピューターに swidtag ファイルをコピーします。

例えば、Microsoft Windows オペレーティング・システムでは、ファイルをコピ ーして C:¥IBM¥PCI1.1¥iso-swid ディレクトリーに swidtag ファイルが含まれ るようにします。Linux オペレーティング・システムでは、/opt/IBM/PCI1.1/ iso-swid ディレクトリーに swidtag ファイルが含まれるようにします。

3. 成果物ファイルを解凍したディレクトリーで license.zip ファイルを解凍して から、ソリューションのコンポーネントをインストールした各コンピューターに license ディレクトリーをコピーします。

例えば、Microsoft Windows オペレーティング・システムでは、ディレクトリー と内容をコピーして、C:¥IBM¥PCI1.1¥license ディレクトリーにライセンス・フ ァイルが含まれるようにします。Linux オペレーティング・システムで は、/opt/IBM/PCI1.1/license ディレクトリーにライセンス・ファイルが含まれ るようにします。

## タスクの結果

ソリューションのコンポーネントをインストールした各コンピューターに以下のフ ォルダーが存在する必要があります。

• Microsoft Windows オペレーティング・システム (サーバー・コンポーネントとク ライアント・コンポーネントの両方) の場合:

C:¥IBM¥PCI1.1¥license (製品ライセンス・ファイルが含まれています)

C:¥IBM¥PCI1.1¥iso-swid (製品の swidtag ファイルが含まれています)

v サーバー・コンポーネントがインストールされている Linux オペレーティング・ システムの場合:

/opt/IBM/PCI1.1/license (製品ライセンス・ファイルが含まれています)

/opt/IBM/PCI1.1/iso-swid (製品の swidtag ファイルが含まれています)

# 製品の使用を変更した場合のソフトウェア・タグ・ファイルの更新

実稼働環境から非実稼働環境への変更など、IBM Behavior Based Customer Insight for Banking ソリューションの使用を変更した場合、ご使用のインストール済み環境 のソフトウェア・タグを切り替える必要があります。

サーバー・コンポーネントまたはクライアント・コンポーネントがインストールさ れている各コンピューターに適切なソフトウェア・タグ・ファイルをコピーする必 要があります。

## 手順

- 1. 成果物ファイルを解凍したコンピューター上で、iso-swid ディレクトリーまた は iso-swid NonProduction ディレクトリーに移動して、該当する場合はファイ ルを解凍します。
- 2. コンポーネントをインストールした各コンピューターに swidtag ファイルをコ ピーして、既存のファイルを置換します。

例えば、Microsoft Windows オペレーティング・システムでは、ファイルをコピ ーして C:¥IBM¥PCI1.1¥iso-swid ディレクトリーに swidtag ファイルが含まれ るようにします。Linux オペレーティング・システムでは、/opt/IBM/PCI1.1/ iso-swid ディレクトリーに swidtag ファイルが含まれるようにします。

# 付録 **A.** アクセシビリティー機能

アクセシビリティー機能は、運動障害または視覚障害など身体に障害を持つユーザ ーが情報技術プロダクトを快適に使用できるようにサポートします。

IBM のアクセシビリティーに対する取り組みについて詳しくは、[IBM Accessibility](http://www.ibm.com/able) [Center](http://www.ibm.com/able) (www.ibm.com/able) を参照してください。

IBM Cognos HTML 資料には、アクセシビリティー機能が備わっています。PDF 文 書は補足的なものであるため、追加のアクセシビリティー機能は含まれていませ ん。

## レポート出力

IBM Cognos Administration では、アクセシビリティー対応のレポート出力を作成す る設定をシステム全体で有効にできます。詳しくは、「*IBM Cognos Business Intelligence* 管理およびセキュリティー・ガイド」を参照してください。IBM Cognos Report Authoring では、アクセシビリティー対応の出力を作成する設定を個々のレ ポートで有効にできます。詳しくは、「*Report Authoring* ユーザー ガイド」を参照 してください。前述の資料には、[IBM Knowledge Center](http://www.ibm.com/support/knowledgecenter) (http://www.ibm.com/ support/knowledgecenter) からアクセスできます。

**42** IBM Industry Customer Intelligence Solutions 最終更新: 2016-03-24: Behavior Based Customer Insight for Banking ソリューシ ョン・ガイド

# 付録 **B.** トラブルシューティング

このセクションには、Behavior Based Customer Insight for Banking インストールの トラブルシューティング情報が記載されています。

# 問題のトラブルシューティング

トラブルシューティングとは、問題を解決するための体系的なアプローチのことで す。トラブルシューティングの目的は、何らかの機能が期待どおりに作動しない原 因と、その問題の解決方法を判別することです。

以下の表を確認して、お客様またはカスタマー・サポートが問題を解決するために 役立ててください。

表 *2.* トラブルシューティングの処置および説明

| 処置                                            | 説明                             |
|-----------------------------------------------|--------------------------------|
| 問題を解決するための製品のフィックスが用                          | 既知のフィックスパック、サービス・レベ            |
| 意されている場合があります。                                | ル、またはプログラム一時修正 (PTF) をすべ       |
|                                               | て適用します。                        |
| IBM サポート・ポータル                                 | エラー・メッセージは、問題の原因となって           |
| (http://www.ibm.com/support/entry/portal/) で製 | いるコンポーネントを識別するために役立つ           |
| 品を選択してから、「サポート技術情報検                           | 重要な情報を提供します。                   |
| 索」ボックスにエラー・メッセージ・コード                          |                                |
| を入力して、エラー・メッセージを調べま                           |                                |
| す。                                            |                                |
| 問題を再現して、単純なエラーではないこと                          | 製品に使用可能なサンプルが付属している場           |
| を確認します。                                       | 合には、そのサンプル・データを使用して問           |
|                                               | 題の再現を試みることもできます。               |
| インストールが正常に完了していることを確                          | インストール場所には、適切なファイル構造           |
| 認します。                                         | とファイル許可がなければなりません。例え           |
|                                               | ば、製品がログ・ファイルに対する書き込み           |
|                                               | 権限を必要とする場合、そのディレクトリー           |
|                                               | に適切な許可があることを確認します。             |
| リリース・ノート、技術情報、および実証済                          | IBM Knowledge Center を検索し、問題が既 |
| みの手法に関する資料を含む、すべての関連                          | 知のものか、回避策があるかどうか、あるい           |
| 資料を確認します。                                     | は既に解決済みで文書化されているかどうか           |
|                                               | を確認します。                        |
| ご使用のコンピューティング環境の最近の変                          | 新しいソフトウェアをインストールしたこと           |
| 更点を確認します。                                     | で互換性の問題が発生する場合があります。           |

上記の表の項目を確認しても解決にいたらなかった場合、診断データの収集が必要 になることがあります。このデータは、IBM 技術サポート担当者が効率的にトラブ ルシューティングを行い、問題の解決を支援するために必要とされます。

# トラブルシューティングのリソース

トラブルシューティングのリソースは、IBM 製品を使用しているときに発生した問 題の解決に役立つ情報源を指します。

## サポート・ポータル

IBM サポート・ポータルは、IBM のすべてのシステム、ソフトウェア、およびサー ビスに関するあらゆる技術サポート・ツールと情報を集めた統合ビューです。

IBM サポート・ポータルを使用すると、1 箇所からすべての IBM サポート・リソ ースにアクセスできます。問題の防止や問題の早期解決のために、お客様が必要と する情報およびリソースを中心にしたページに作り替えることができます[。デモ・](https://www.ibm.com/blogs/SPNA/entry/the_ibm_support_portal_videos) [ビデオ](https://www.ibm.com/blogs/SPNA/entry/the_ibm_support_portal_videos) (https://www.ibm.com/blogs/SPNA/entry/the\_ibm\_support\_portal\_videos) をご覧 になり、IBM サポート・ポータルについての理解を深めてください。

IBM [サポート・ポータル](http://www.ibm.com/support/entry/portal) (http://www.ibm.com/support/entry/portal) で製品を選択し て、必要なコンテンツを検索します。

IBM サポートに連絡する前に、問題を解決するために必要な診断データ (システム 情報、症状、ログ・ファイル、トレースなど) を収集する必要があります。この情 報収集によって、トラブルシューティング・プロセスを理解できるようになり、時 間の節約にもつながります。

## サービス・リクエスト

サービス・リクエストは、Problem Management Report (PMR) としても知られてい ます。IBM ソフトウェア技術サポートに診断情報を送信するには、いくつかの方法 があります。

PMR をオープンしたり、技術サポートと情報を交換したりするには、IBM ソフト ウェア・サポートの「[Exchanging information with Technical Support](http://www.ibm.com/software/support/exchangeinfo.html)」ページ (http://www.ibm.com/software/support/exchangeinfo.html) にアクセスしてください。

## **Fix Central**

Fix Central は、システムのソフトウェア、ハードウェア、およびオペレーティン グ・システム用のフィックスおよび更新を提供します。

[Fix Central](http://www.ibm.com/systems/support/fixes/en/fixcentral/help/getstarted.html) (http://www.ibm.com/systems/support/fixes/en/fixcentral/help/getstarted.html) で、プルダウン・メニューを使用して、製品のフィックスにナビゲートします。 Fix Central のヘルプも参照されることをお勧めします。

### **IBM developerWorks®**

IBM developerWorks は、特定のテクノロジー環境で検証された技術情報を提供して います。

トラブルシューティングのリソースとして、developerWorks では、最も一般的な手 法に簡単にアクセスできるほか、ビデオやその他の情報も提供しています [\(developerWorks](http://www.ibm.com/developerworks) (http://www.ibm.com/developerworks))。

## **IBM Redbooks®**

IBM Redbooks は、IBM International Technical Support Organization (ITSO) によっ て作成および公開されています。

[IBM Redbooks](http://www.redbooks.ibm.com) (http://www.redbooks.ibm.com) には、インストール、構成、ソリュー ション実装などのトピックに関する詳細なガイダンスが記載されています。

## ソフトウェア・サポートと **RSS** フィード

IBM ソフトウェア・サポートの RSS フィードは、Web サイトに追加された新しい コンテンツをモニターするための迅速で簡単、かつ軽量のフォーマットです。

RSS リーダーまたはブラウザー・プラグインをダウンロードした後、IBM [ソフトウ](https://www.ibm.com/software/support/rss) [ェア・サポート](https://www.ibm.com/software/support/rss) RSS フィード (https://www.ibm.com/software/support/rss) で IBM 製 品のフィードにサブスクライブできます。

## ログ・ファイル

ログ・ファイルには、製品の処理時に発生するアクティビティーが記録されてお り、問題のトラブルシューティングに役立てることができます。

### エラー・メッセージ

多くの場合、問題はまずエラー・メッセージとして現れます。エラー・メッセージ には、問題の原因を判別するのに役立つ情報が含まれています。

# ソリューション・インストーラーの実行後、**cleanup.sh** スクリプトが実行 された後も **Chef** プロセスの実行が継続する

ソリューション・インストーラー・ノード上で cleanup.sh スクリプトが実行された 後、本来、すべての Chef プロセスは終了します。しかし、一部のケースで、Chef プロセスの実行が継続します。

ソリューション・インストーラーの setup.sh ファイルを再度実行しようとすると、 必要なポートが使用中であるというメッセージを受け取るか、または Chef ユーザ ーの作成が失敗する可能性があります。

この問題の解決方法は、cleanup.sh スクリプトの実行後にインストール・ノードをリ ブートすることです。

注**:** この情報は、ソリューション・インストーラー・ノードにのみ適用されます。 クライアント/ターゲット・ノードには適用されません。

重要**:** ソリューション・インストーラーは、最新バージョンの Chrome および Firefox で稼働します。Safari でのテストは行われておらず、Internet Explorer では 稼働しません。

# **churnrisk** 入力は適用外

/customer/bi/churn API の場合、churnrisk 入力は現在は適用できません。チャー ン・スコアを表示するには、/customer/bi/score/policy/{eventname} API を使用してく ださい。

# 付録 **C.** お客様のデータの取り込み**: SPSS** ストリーム

IBM Behavior Based Customer Insight for Banking ソリューションは、 IBM Predictive Customer Insight と連携します。

お客様がソリューション・データベースにデータを取り込めるようにする 2 つの SPSS ストリームが提供されています。お客様のデータは、事前定義されたコンマ区 切り値 (CSV) ファイル・フォーマットで入力としてストリームに提供されます。そ うするとストリームによって CSV ファイルからデータが抽出され、ソリューショ ン・データベース内の関連する表にレコードが挿入されます。お客様のデータは以 下のタイプになります。

- v 顧客の人口統計学データ詳細 (連絡先情報を含む)
- 顧客の取引データ

データ・タイプごとに 2 つの別個のストリームがあります。

## **SPSS** ストリームの目的

SPSS ストリームは、お客様のデータとソリューション・データベースの間の重要な ETL プロセスとして機能します。

以下の操作が行われます。

- v CSV ファイルからお客様の生データを抽出する。
- ソリューションのニーズに従ってデータを変換する (不要なスペースの除去な ど)。
- v 変換されたデータをフィルタリングし、ソリューション・データベース内の関連 する表にロードする。

ストリームを使用することで、お客様は、顧客および顧客の取引に関連した大量の データのセットを簡単に取り込むことができます。

以下の 2 つのストリームが用意されています。

- v Banking Customer ETL 顧客の人口統計学データ詳細 (連絡先情報を含む)
- v Banking Transaction ETL 顧客の取引データ

## **CSV** フォーマット

このセクションでは、顧客用と取引用それぞれの CSV フォーマットを記載しま す。

重要**:** ストリームを正しく機能させるため、以下の CSV ファイル内で、NULL 値 はデフォルト値で置換する必要があります。

## **Banking Customer ETL** への入力 **CSV** ファイルのフォーマット

"CITY","COUNTRY","EMAIL","POSTCODE\_AREA","STATE","STREET","FULL\_TELEPHONE\_NUMBER", "BIRTH\_DATE","FULL\_NAME","PHOTO","MARITAL\_STATUS","EDUCATION"

CITY > city where the customer lives COUNTRY > country where the customer lives EMAIL > customer's email address POSTCODE\_AREA > postal code of the area where the customer lives STATE > state where the customer lives STREET > street address where the customer lives FULL TELEPHONE NUMBER > customer's telephone number BIRTH DATE > customer's date of birth FULL NAME > customer's full name PHOTO > Link to the customer's photo (URL) MARITAL STATUS > customer's marital status  $EDUCATION$  > customer's most recently completed education

## 顧客用サンプル **CSV** ファイル

"CITY","COUNTRY","EMAIL","POSTCODE\_AREA","STATE","STREET","FULL\_TELEPHONE\_NUMBER", "BIRTH\_DATE","FULL\_NAME","PHOTO","MARITAL\_STATUS","EDUCATION"

"Boston","US","vereen@yahoo.com","04017","MA","11 smith street","8572055850", "1989-04-11","Shane Vereen","http://hostname/ibmcognos/samples/images/Customer/148.png", "Married","Graduate"

### **Banking Transaction ETL** への入力 **CSV** ファイルのフォーマット

"CALENDAR\_DATE","NAME","FULL\_NAME","BIRTH\_DATE","PHOTO","MARITAL\_STATUS","EDUCATION", "DESCRIPTION","NAME","AMOUNT","DESCRIPTION","BALANCE","DESCRIPTION"

"NAME" のインスタンスが 2 つ、"DESCRIPTION" のインスタンスが 3 つ存在してい る点に注目してください。

"NAME" の最初のインスタンスは、チャネルの名前に関連付けられます。

"NAME" の 2 番目のインスタンスは、取引種別の名前に関連付けられます。ストリ ーム内で、これは NAME(1) として参照されます。

"DESCRIPTION" の最初のインスタンスは、地理的エリアの説明に関連付けられま す。

"DESCRIPTION" の 2 番目のインスタンスは、取引時間の説明に関連付けられます。 ストリーム内で、これは DESCRIPTION(1) として参照されます。

"DESCRIPTION" の 3 番目のインスタンスは、キャッシュ・フローの説明に関連付け られます。ストリーム内で、これは DESCRIPTION(2) として参照されます。

CALENDAR\_DATE > date of the transaction AMOUNT > transaction amount BALANCE > Current statement balance (after the transaction was made) BIRTH DATE > customer's date of birth FULL NAME > customer's full name  $PHOTO$  > Link to the customer's photo (URL) MARITAL STATUS > customer's marital status EDUCATION > customer's most recently completed education

## サンプル **CSV** ファイル **(**取引**)**

以下のサンプルには、顧客用 CSV ファイルで提供された顧客に関連した 3 件の取 引が含まれています。

"CALENDAR\_DATE","NAME","FULL\_NAME","BIRTH\_DATE","PHOTO","MARITAL\_STATUS","EDUCATION", "DESCRIPTION","NAME","AMOUNT","DESCRIPTION","BALANCE","DESCRIPTION"

```
"2014-06-20","Online","Shane Vereen","1989-04-11",
"http://hostname/ibmcognos/samples/images/Customer/148.png","Married",
"Graduate","Remote","Shopping","-79.00000","Day","19851.40757","Regular Sine"
"2014-06-22","Online","Shane Vereen","1989-04-11",
"http://hostname/ibmcognos/samples/images/Customer/148.png",
"Married","Graduate","Remote","Shopping","-777.00000","Day","19074.40757","Regular Sine"
"2014-06-27","Online","Shane Vereen","1989-04-11",
"http://hostname/ibmcognos/samples/images/Customer/148.png","Married",
"Graduate","Remote","Shopping","-200.00000","Day","18874.40757","Regular Sine"
```
# **ETL** ストリームの前提条件

Banking Customer ETL ストリームに前提条件はありません。しかし、Banking Transaction ETL ストリームには前提条件があります。

Banking Transaction ETL が機能するために、以下の前提条件が必要になります。

- v 最初に Banking Customer ETL ストリームを実行して、顧客の詳細を INDIVIDUAL CUSTOMER DIMENSION 表にロードする必要があります。これは、 Banking Transaction ETL ストリームがこの表を使用して、顧客と顧客の取引との 間の関係を確立するためです。
- v 各顧客は、一意のキー (FULL\_NAME, BIRTH\_DATE, PHOTO, MARITAL\_STATUS, EDUCATION) によって識別されます。これらすべての値の組み合わせによって顧客 が一意的に識別されます。このキーを参照として使用して、Banking Customer ETL ストリームを使用してロードされた顧客に関連する取引のみを Banking Transaction ETL ストリームの CSV 入力ファイル内に提供してください。
- CSV 入力ファイル内で提供される CALENDAR DATE は、バンキング・ソリューシ ョン・データベースの CALENDAR DATE DIMENSION 表内に存在しなければなりませ ん。
- v CSV 入力ファイル内で提供されるチャネル名 (NAME) は、バンキング・ソリュー ション・データベースの CHANNEL\_DIMENSION 表内に存在しなければなりません。
- v CSV 入力ファイル内で提供される取引種別名 (NAME(1)) は、バンキング・ソリ ューション・データベースの TRANSACTION\_DIMENSION 表内に存在しなけれ ばなりません。
- v CSV 入力ファイル内で提供される地理的エリアの説明 (DESCRIPTION) は、バン キング・ソリューション・データベースの GEOGRAPHIC AREA DIMENSION 表内に存 在しなければなりません。
- v CSV 入力ファイル内で提供される取引時間の説明 (DESCRIPTION(1)) は、バンキ ング・ソリューション・データベースの TRANSACTION TIME DIMENSION 表内に存 在しなければなりません。
- v CSV 入力ファイル内で提供されるキャッシュ・フローの説明 (DESCRIPTION(2)) は、バンキング・ソリューション・データベースの CASHFLOW\_PATTERN\_DIMENSION 表内に存在しなければなりません。

## **ETL** ストリームを使用した最終的な結果

このページでは、ETL ストリームの結果を示します。

## **Banking Customer ETL**

以下のイメージに示されているこのストリームは、CSV ファイルから入力データを フィルタリングしてロードします。

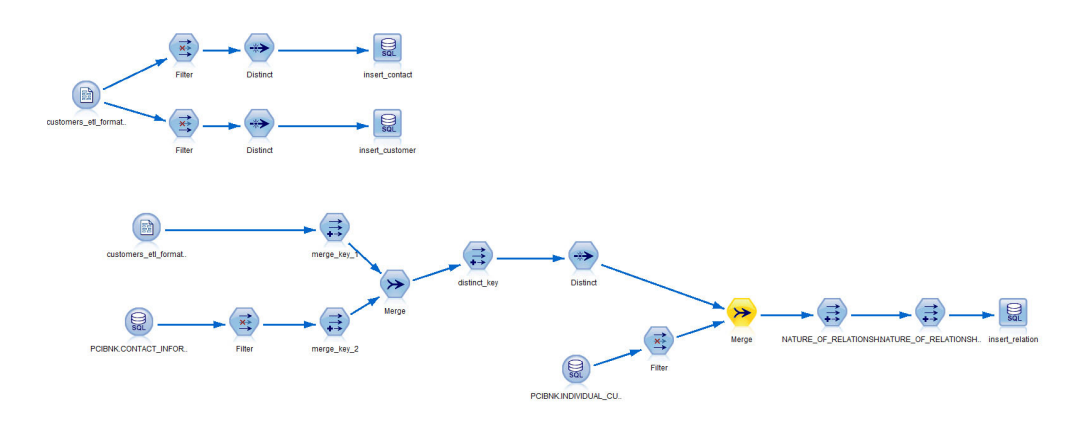

"BIRTH\_DATE","FULL\_NAME","PHOTO","MARITAL\_STATUS","EDUCATION" は、 INDIVIDUAL CUSTOMER DIMENSION 表に挿入されます。これらすべての列の組み合わ せによって、特定の顧客を識別する一意のキーが形成されます。

"CITY","COUNTRY","EMAIL","POSTCODE\_AREA","STATE","STREET","FULL\_TELEPHONE\_NUMBER" は、CONTACT\_INFORMATION\_DIMENSION 表に挿入されます。これらすべての列の組み 合わせによって、特定の連絡先を識別する一意のキーが形成されます。その後、ス トリームによって、顧客とその連絡先の間の関係が確立されます。この関係情報は INVOLVED\_PARTY\_CONTACT\_INFORMATION\_BRIDGE 表に保管されます。このストリーム を実行すると、結果として合計 3 つの表 (INDIVIDUAL\_CUSTOMER\_DIMENSION、 CONTACT\_INFORMATION\_DIMENSION、および INVOLVED PARTY CONTACT INFORMATION BRIDGE) にデータが追加されます。

## **Banking Transaction ETL**

以下のイメージに示されているこのストリームは、CSV ファイルから入力データを フィルタリングしてロードします。

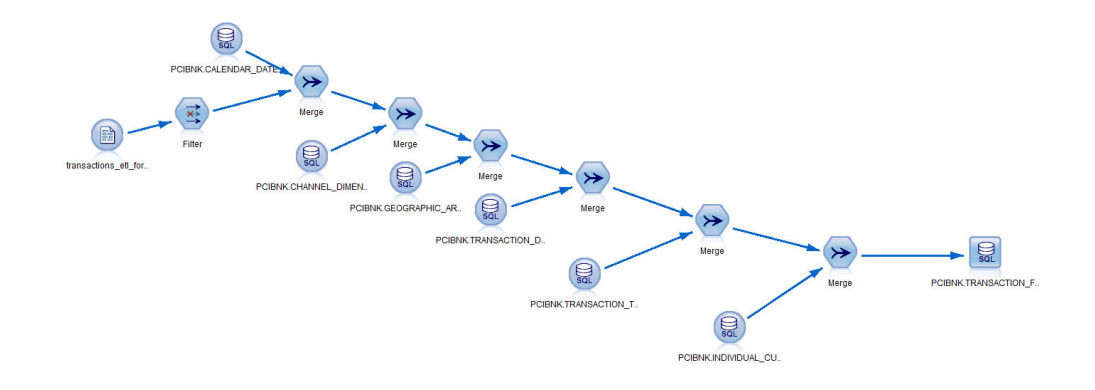

このストリームは、以下のステップを実行します。

- CALENDAR DATE フィールドを使用して、取引 CSV ファイルからのデータと CALENDAR\_DATE\_DIMENSION 表をマージし、対応する CALENDAR\_DATE\_DIMENSION\_ID を選出します。
- v NAME フィールドを使用して、取引 CSV ファイルからのデータと CHANNEL DIMENSION 表をマージし、対応する CHANNEL DIMENSION ID を選出しま す。
- DESCRIPTION フィールドを使用して、取引 CSV ファイルからのデータと GEOGRAPHIC AREA DIMENSION 表をマージし、対応する GEOGRAPHIC AREA DIMENSION ID を選出します。
- NAME フィールドを使用して、取引 CSV ファイルからのデータと TRANSACTION\_DIMENSION 表をマージし、対応する TRANSACTION\_DIMENSION\_ID を 選出します。
- DESCRIPTION フィールドを使用して、取引 CSV ファイルからのデータと TRANSACTION\_TIME\_DIMENSION 表をマージし、対応する TRANSACTION\_TIME\_DIMENSION\_ID を選出します。
- キー (FULL NAME, BIRTH DATE, PHOTO, MARITAL STATUS, EDUCATION) を使用し て、取引 CSV ファイルからのデータと INDIVIDUAL\_CUSTOMER\_DIMENSION 表をマ ージし、対応する INDIVIDUAL\_CUSTOMER\_DIMENSION\_ID を選出します。
- v 最後に、主キーとともに、対応する AMOUNT フィールドと BALANCEフィールドが TRANSACTION\_FACT 表に挿入されます。

**52** IBM Industry Customer Intelligence Solutions 最終更新: 2016-03-24: Behavior Based Customer Insight for Banking ソリューシ ョン・ガイド

# 付録 **D.** ライセンス自己準拠の **SLMT** ログの生成

SLMT は、ソフトウェア・ライセンス・メトリックのタグ付けを表します。これ は、ライセンスの準拠をモニターできるようにデータベース内の顧客数を示すロ グ・ファイルを生成します。

## 手順

1. Database フォルダーから slmt.zip ファイルを抽出します。

以下の 2 つのファイルが slmt フォルダー内にあります。

- Banking.jar
- Banking.properties

Banking.jar ファイルには、xml ファイルを生成するための slmt ソース・コー ドが含まれており、Banking.properties ファイルには、Banking.jar ファイル のデータベース詳細が記載されています。

2. Banking.properties ファイルで、ご使用の環境に合わせて値を変更します。

このファイルには以下の情報が含まれています。

```
dbaddress={IP_Address/Hostname} // Contains the IP address/hostname of the database node<br>dbport={DB Port} // Database port for DB2 on the above node
                       // Database port for DB2 on the above node
dbusername={DB_Username} // DB2 username
dbpassword={DB_Password} // DB2 port
dbname={BANKING} // Database name
dbtablename={PCIBNK.INDIVIDUAL_CUSTOMER_DIMENSION} // Table name
```
3. Linux 環境を使用している場合は、タグを毎日生成するようにクーロン・ジョブ をセットアップします。

クーロン・ジョブは、特定の時刻に実行するように構成できるスケジューラー・ サービスです。

例えば、クーロン・ジョブが毎日午後 11:59 に実行されるように設定されている 場合、.jar ファイルは 11:59 に実行され、SLMT ログ・ファイルに顧客数が記録 されます。顧客がデータベースで追加されたり削除されたりすると、ログ・ファ イルに反映されます。

- a. タグ・ファイルを生成するノードに root としてログインします。
- b. crontab -e コマンドを入力します。
- c. 行 {Minute}{Hour}{Day Of Month}{Month}{Day Of Week} java -jar {Full path to .jar file} {Full path to .properties file} を使用してク ーロン・ファイルを追加します。

例えば、毎日午後 11:59 に xml ファイルを生成するには、次のコマンドを使用 します。

59 23 \* \* \* java -jar /root/Downloads/ slmt/Banking.jar /root/Downloads/slmt/Banking.properties

- 4. Windows 環境を使用している場合は、ソリューションの slmt タグを生成する java ファイルを実行するには、次のコードを使用してバッチ・ファイルを作成し ます。
	- a. デプロイメント・ロケーションに適した変更を行います。また、データベー ス・ノードに関する詳細がプロパティー・ファイルに記載されていて完全に なるようにします。replace オプションで、タグ ID を実稼働または非実稼働 の swidtag ファイルのいずれかの ID に置き換える必要もあります。

```
@echo off
setlocal enableextensions disabledelayedexpansion
Location to the java file. Make sure the properties file is filled with the proper values.
cd C:\Java
java -jar Banking.jar C:\Java\banking.properties
set "search=b74be4a978bf4b66bd56271915f0ea5f"
set "replace=<Tag ID from the ILMT file>"
 for %%f in (C:\opt\slm\*.slmtag) do (
for /f "delims=" %%i in ('type "%%f" ^& break ^> "%%f" ') do (
 set "line=%%i"
 setlocal enabledelayedexpansion
 set "line=!line:%search%=%replace%!"
 >>"%%f" echo(!line!
 endlocal
)
)
```
b. バッチ・ファイルを自動化するには、Microsoft.com Web サイト <http://windows.microsoft.com/en-US/windows/schedule-task#1TC=windows-7> の手 順に従ってください。

## タスクの結果

これで、ログ・ファイルを参照してデータベース内の顧客数を判別できます。

slm タグ付け用の xml ファイルが /opt/slm/\*.slmtag フォルダーに生成されま す。ログ・ファイルが特定のサイズに達するまで情報が追加された後で、新しいロ グ・ファイルが作成されます。

次のコードは、slm タグがどのようになるかを示しています。

```
<SchemaVersion>2.1.1</SchemaVersion>
<SoftwareIdentity>
        <PersistentId>b74be4a978bf4b66bd56271915f0ea5f</PersistentId>
        <Name>Behavior Based Customer Insight for Banking</Name>
        <InstanceId>/opt/ibm</InstanceId>
</SoftwareIdentity>
<Metric logTime="2015-12-08T19:57:18-08:00">
        <Type>Metric.RESOURCE_VALUE_UNIT</Type>
        <SubType>CUSTOMERS</SubType>
        <Value>1000</Value>
        <Period>
                <StartTime>2015-12-07T19:57:17-08:00</StartTime>
                <EndTime>2015-12-08T19:57:17-08:00</EndTime>
        </Period>
</Metric>
```
# 付録 **E. WebSphere Application Server** への **JDBC** 接続

IBM Behavior Based Customer Insight for Banking ソリューションは、操作をプログ ラマチックに実行するアプリケーションの作成を可能にする RESTful API のセット を提供しています。データベースとして Websphere Application Server を使用する 場合、サーバーへの JDBC 接続をセットアップする必要があります。記載されてい る説明および手順は、WAS v8.5.5 に基づいています。

JDBC 接続をセットアップするには、以下のタスクを、記載されている順序で実行 する必要があります。

- 1. 『JDBC プロバイダーの構成』
- 2. 56 [ページの『認証別名の作成』](#page-61-0)
- 3. 57 ページの『JDBC [データ・ソースの構成』](#page-62-0)

## **JDBC** プロバイダーの構成

このセクションでは、JDBC 接続用に DB2 Using IBM J2CC Driver (XA) をセット アップします。

- 1. WebSphere Application Server コンソールにログインします。
- 2. 「JDBC プロバイダー」セクションにナビゲートします。

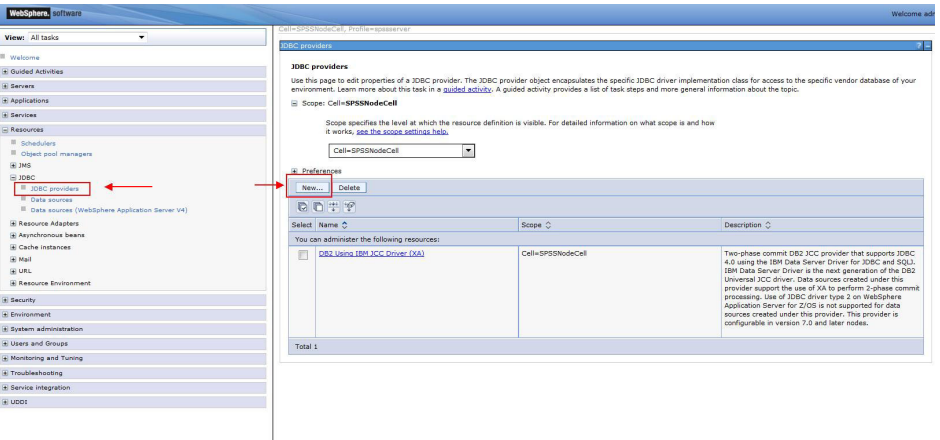

- 3. 既に *DB2 Using IBM J2CC Driver (XA)* がセットアップされている場合は、 56 [ページの『認証別名の作成』に](#page-61-0)進んでください。それ以外の場合は、イメージ で強調表示されているように「新規**...**」をクリックして、新しい JDBC プロバイ ダーを作成します。
- 4. 以下のイメージのとおりに JDBC プロバイダーの詳細を入力し、「次へ」をク リックします。

<span id="page-61-0"></span>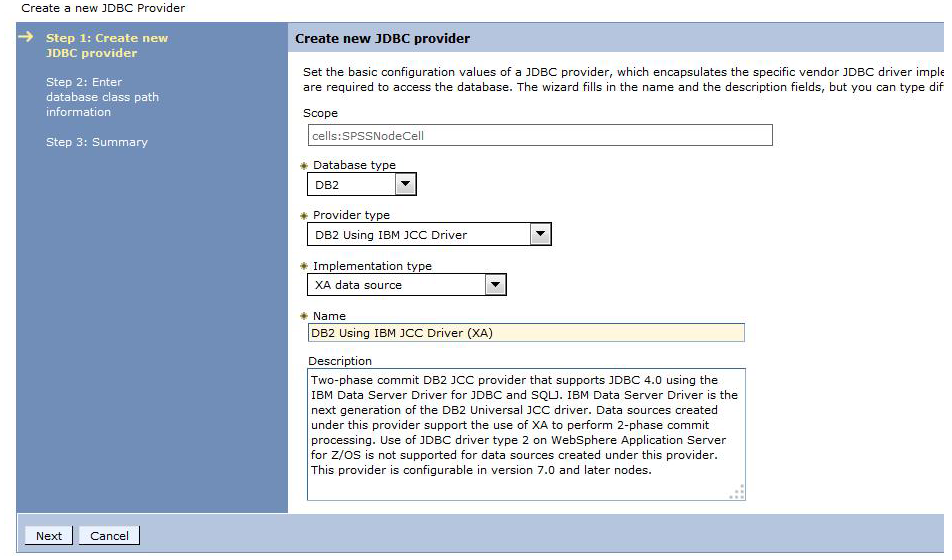

5. 以下の図に示すように、デフォルトの「クラスパス」の設定を使用し、「適用」 をクリックします。

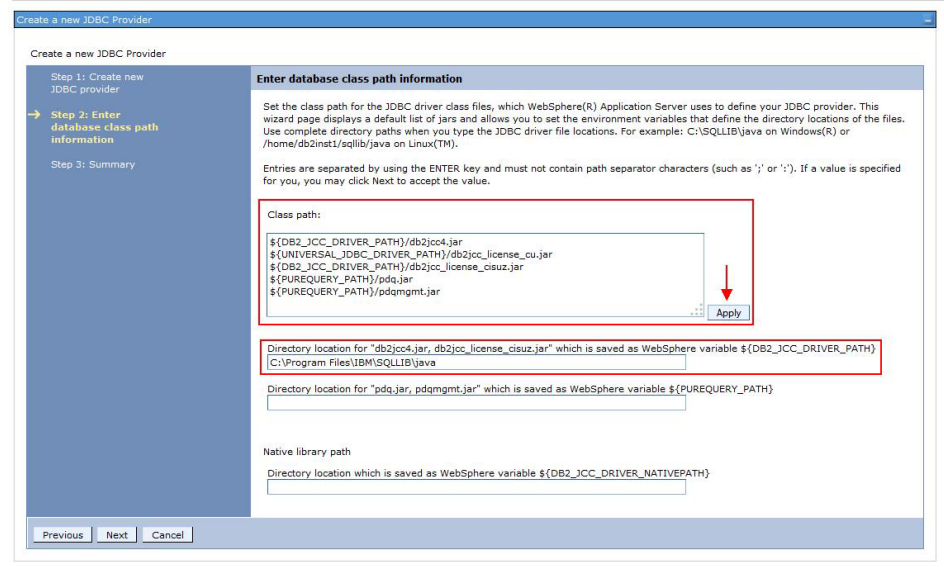

- 6. サーバー上で db2jcc4.jar および db2jcc\_license\_cisuz.jar ファイルが存在するディ レクトリー・ロケーションを指定します。jar ファイルは、WebSphere のインス トール・パッケージに組み込まれています。
- 7. 「次へ」をクリックします。
- 8. 要約ページを確認し、「終了」をクリックします。

### 認証別名の作成

このセクションでは、データベースにアクセスできる許可ユーザー (ID とパスワー ド) を指定します。

1. WAS コンソールで「グローバル·セキュリティー」セクションに移動し、 「**J2C** 認証データ」をクリックします。

<span id="page-62-0"></span>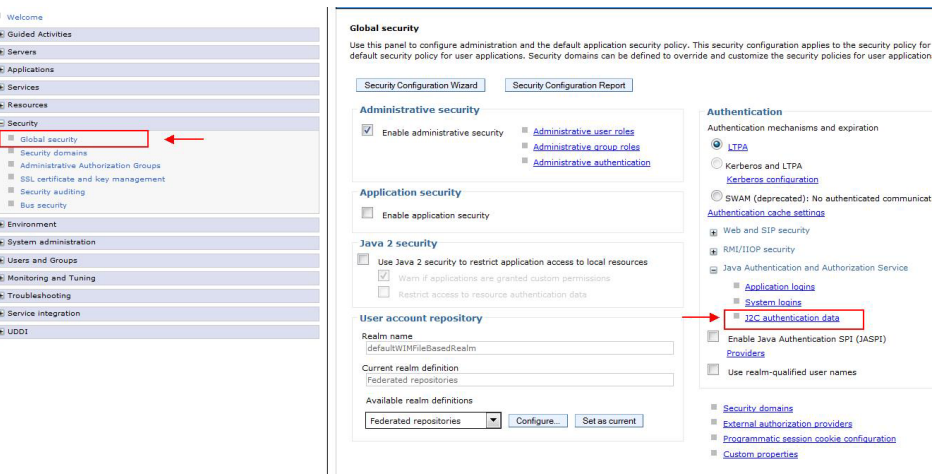

- 2. 「新規**...**」をクリックします。
- 3. 次のページで、任意の名前を「別名」に入力します。データベースに接続するた めに使用するユーザー ID とパスワードを入力します。「説明」フィールドはオ プションです。
- 4. 「適用」をクリックしてから「**OK**」をクリックします。

## **JDBC** データ・ソースの構成

このセクションでは、JDBC データ・ソースを構成し、接続をテストします。

- 1. WAS コンソールで、「データ・ソース」セクションに移動し、「新規**...**」をク リックします。
- 2. 次のページで、任意の「データ・ソース名」を入力します。
- 3. 「**JNDI** 名」フィールドに「jdbc/pcibnk」を入力します。「**JNDI** 名」は、デー タベースに接続するために REST API によって使用されます。

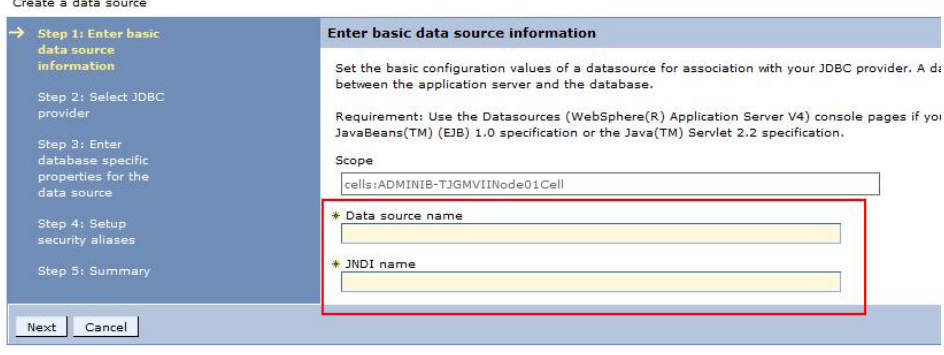

- 4. 「次へ」をクリックします。
- 5. 「既存 **JDBC** プロバイダーを選択」を選択します。最初のタスクで作成した JDBC プロバイダーを選択します。「次へ」をクリックします。
- 6. アクセスする「データベース名」を指定します。接続先の「サーバー名」と 「ポート番号」を指定します。詳細の残りの部分はそれぞれのデフォルト設定 のままでかまいません。「次へ」をクリックします。

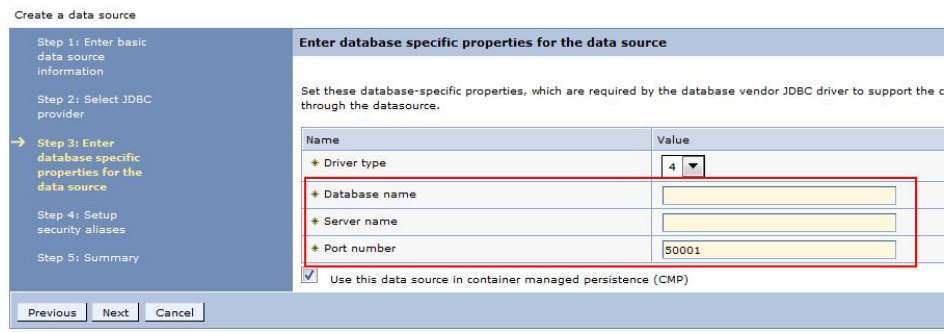

7. 先ほど作成した認証別名を設定し、「次へ」をクリックします。

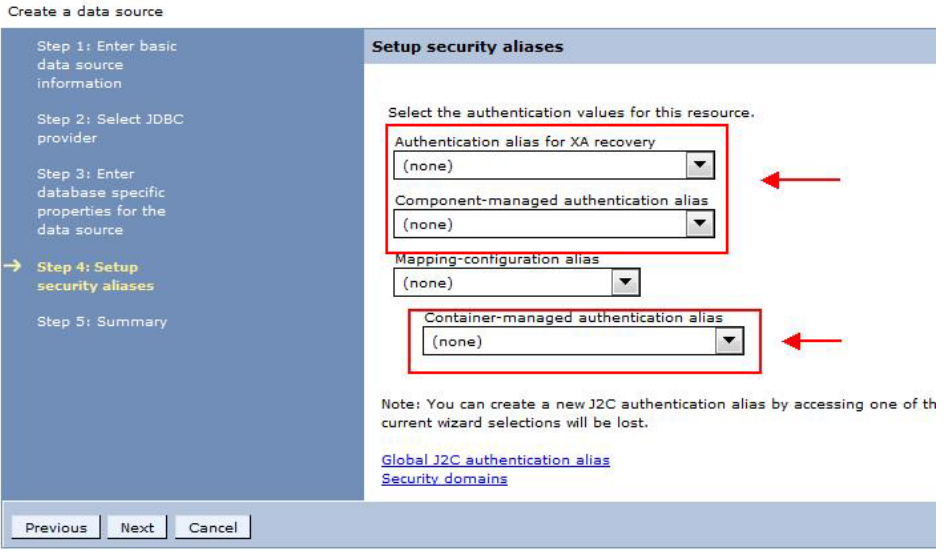

- 8. 要約情報を確認し、「終了」をクリックします。
- 9. サーバー構成変更を保存するようにプロンプトが出されたら、「保存」をクリ ックします。
- 10. 作成した JDBC データ・ソースを選択し、「テスト接続」をクリックします。 成功した場合、接続が正常に確立されたことを示すメッセージが表示されま す。

# 付録 **F. REST API** リファレンス

IBM Behavior Based Customer Insight for Banking ソリューションは、操作をプログ ラマチックに起動したり、業種別ソリューションの機能を拡張したりするアプリケ ーションの作成を可能にする RESTful API のセットを提供しています。

Representational State Transfer (REST) API は、サーバーと通信するために HTTP 要求を使用する軽量インターフェースを提供します。API を使用して、他のシステ ム内でさらに処理するためにデータを抽出および集約できます。以降のセクション に、サポートされるすべてのリソースをリストします。それらのリソースは、GET 操作を使用して実行可能です。

要求が空の JSON 応答を返した場合、それは要求で指定されたパラメーターと一致 するレコードがデータベース内に存在しないことを示します。エラーが発生した場 合は、次のいずれかのエラー・コードが返される可能性があります。

#### **IS\_BANKING\_ERR00**

不明なエラー

**IS\_BANKING\_ERR01**

顧客 ID が必要です。

#### **IS\_BANKING\_ERR02**

指定された customer\_id パラメーターが無効です。

#### **IS\_BANKING\_ERR03**

指定された pagestart パラメーターが無効です。

#### **IS\_BANKING\_ERR04**

指定された pagesize が無効です。

#### **IS\_BANKING\_ERR05**

サポートされない activitytype。現在サポートされるのは「overdraft」のみです。

#### **IS\_BANKING\_ERR06**

データベース・エラー

#### **IS\_BANKING\_ERR07**

activitytype パラメーターが必要です。

Behavioral Segmentation REST API を使用して、独自のセグメントおよび関連した セグメント定義を作成できます。これは、Behavior Based Customer Insight for Banking、Behavior Based Client Insight for Wealth Management、および Behavior Based Customer Insight for Insurance に適用される汎用 API です。以下のエラー・ コードは、Behavioral Segmentation REST API に適用されます。

#### **IS\_SEGMENTATION\_ERR00**

不明なエラー

#### **IS\_SEGMENTATION\_ERR01**

JSON 入力を解析できませんでした。JSON 入力を確認し、再試行してくださ い。

### **IS\_SEGMENTATION\_ERR02**

セグメントをデータベースに挿入できませんでした。

#### **IS\_SEGMENTATION\_ERR03**

カテゴリーがデータ・ディクショナリー内に存在しません。

#### **IS\_SEGMENTATION\_ERR06**

データベース・エラー。

#### **IS\_SEGMENTATION\_ERR15**

レコードが見つかりませんでした。

#### **IS\_SEGMENTATION\_ERR16**

挿入のためのバッチ・ステートメントを作成できませんでした。

#### **IS\_SEGMENTATION\_ERR17**

セグメント定義をデータベースに挿入できませんでした。

#### **IS\_SEGMENTATION\_ERR18**

industry パラメーターが必要です。

#### **IS\_SEGMENTATION\_ERR19**

industry パラメーターが正しくありません。サポートされる値は、 banking、wealth、または insurance です。

### **IS\_SEGMENTATION\_ERR20**

segmented パラメーターが必要です。

エラーでは、応答本体に「flag: false」標識が組み込まれます。

REST コマンドを発行するときに使用される URL は、予約文字および制限される 文字を含め、US-ASCII 文字セットに従う必要があります。例えば、スペースは 「%20」として URL にエンコードされる必要があります。

Behavior Based Customer Insight for Banking REST API リファレンス資料には Swagger インターフェースでアクセスできます。このインターフェースを使用する と、サポートされる操作を API 資料から直接テストすることができます。EAR フ ァイル (IS Banking EAR) を WebSphere Application Server にデプロイした後で、以 下のリンクから API の資料にアクセスできます。

http://<hostname>:<port>/isbanking-restapi

Swagger 定義ファイルには、/isbanking/utility/docs/json/get からアクセスでき ます。

注**:** Java API の追加情報については、インストール・パッケージに組み込まれて提 供される Javadoc を参照してください。

# セグメントのカスタマイズ

Behavioral Segmentation REST API を使用して、カスタム・セグメントおよび関連 したセグメント定義を作成および削除できます。このセグメンテーション・ツール は、新規セグメントを素早く編集または作成するためのインターフェースを提供し ます。

セグメンテーション・ツールの使用方法について詳しくは、 11 [ページの『第](#page-16-0) 4 章 [顧客セグメントの作成と管理』の](#page-16-0)トピックを参照してください。

## セグメント・データ・ディクショナリー

セグメント定義は、セグメント・データ・ディクショナリー内に定義されている行 動カテゴリーに準拠していなければなりません。データ・ディクショナリー内のカ テゴリーは、すべてトップレベル・カテゴリーであり、それぞれに対応するサブカ テゴリーのリストがあります。セグメントを作成するときは、セグメントを定義す る条件をサブカテゴリー・レベルで指定する必要があります。お客様の業種別ソリ ューション用のセグメント・データ・ディクショナリーを以下の表に示します。

表 *3.* バンキング・データ・ディクショナリー

| カテゴリー                         | サブカテゴリー                                                                                                    |
|-------------------------------|----------------------------------------------------------------------------------------------------|
| WHEN (時間帯)                    | Day (日中)、Night (夜間)                                                                                                    |
| WHERE (場所)                    | Remote (遠方)、Local (地元)、Surrounding (周辺)                                                                                                    |
| WHAT (内容)                     | Home (住居費)、Eating Out (外食)、Kids (子供)、Shopping<br>(買物)、Travel (旅行)、Credits (クレジット)、Entertainment<br>(遊興費)、Gas & Fuel (ガソリン燃料)、Education (教育)、<br>Groceries (食料雑貨) |
| CASHFLOW (キャッシュ・フ<br>$\Box$ ) | Regular Sine (通常の正弦)、Paycheck-to-Paycheck (給与使い<br>切り)、Lumpy-Bumpy (不規則な凹凸)、Safety-First (慎重)、<br>Others (その他)                                                   |

表内のカテゴリーは、顧客の取引データに基づいて定義されます。

#### **WHEN (**時間帯**)**

ユーザーがお金を使う時間帯を示します。

#### **WHERE (**場所**)**

ユーザーがお金を使う場所を示します。

#### **WHAT (**内容**)**

ユーザーがお金を使うものを示します。

#### **CASHFLOW (**キャッシュ・フロー**)**

ユーザーのキャッシュ・フローの特性を示します。

## セグメント定義

{

セグメント定義は、これらのカテゴリーと関連のサブカテゴリーの任意の組み合わ せを使用して作成されます。前述のように、セグメントを定義する条件はサブカテ ゴリー・レベルで指定されます。業種別ソリューションにはいくつかの事前定義セ グメントが組み込まれています。REST API は、セグメント定義を JSON 入力スト リングの形式で受け入れ、それをデータベースに維持します。セグメント定義の JSON フォーマットは、以下のとおりです。

```
"segment": "segment_name",
"categories": [
    {
          "name": "category name",
         "subcategories": \overline{[}{"name": "subcat_name", "operator": "value", "deviation": value}, ...
```
] }, ... ] }

**segment**

この属性は、セグメント名を保持するストリングです。

#### **categories**

カテゴリーの配列です。

categories 配列内にはカテゴリーごとに以下が含まれます。

**name** この属性は、カテゴリー名を保持するストリングです。

#### **subcategories**

サブカテゴリーの配列です。

subcategories 配列内にはサブカテゴリーごとに以下が含まれます。

**name** この属性は、サブカテゴリー名を保持するストリングです。

#### **operator**

この属性は、演算子の値を保持するストリングです。

#### **deviation**

これは、「標準偏差の乗数」を指定するために使用される浮動小数点値で す。

**operator** の値のルールは、以下の条件によって決まります。

- v **greater** 「使用される条件 > (M + deviation\*SD)」の場合。
- v **upper** 「使用される条件 > (M deviation\*SD)」の場合。
- v **lower** 「使用される条件 < (M + deviation\*SD)」の場合。
- v **less** 「使用される条件 < (M deviation\*SD)」の場合。
- v **equal** 「使用される条件 = 値」の場合。
- v **greater num** 「使用される条件 > 値」の場合。
- v **less num** 「使用される条件 < 値」。
- v **range** 「使用される条件 > (M deviation\*SD) AND (M + deviation\*SD)」の場 合。

注**:** 平均 (M) および標準偏差 (SD) の値は、カテゴリーごとに、カテゴリー・レベ ルで計算されます。これらの値は、顧客の取引データを使用して Segmentation SPSS モデルによって計算されます。ユーザーが指定するのは、偏差値 (すなわち、標準 偏差の乗数) です。

以下の例で、セグメント定義の構造を示します。

## バンキング・セグメント名**: Home Bodies (**地元および家庭内の消費 重視**)**

以下のサンプル JSON 入力は次の条件を定義します。

- v WHEN (時間帯): 日中の支出 > (M + 0.6\*SD)。演算子の値は、**greater** です。
- v WHERE (場所): 地元での支出 > (M + 0.5\*SD)。演算子の値は、**greater** です。
- v CASHFLOW (キャッシュ・フロー): キャッシュ・フロー・パターンは「Regular Sine (通常の正弦)」 (すなわち、Regular Sine = 1)。「CASHFLOW (キャッシ ュ・フロー)」カテゴリーの場合、条件は設定されないことになります。デフォル トでは、**operator** の値は equal になり、偏差値は 1 に設定されます。演算子の 値は、**equal** です。
- v WHAT (内容): 「Home (住居費)」への支出 > (M + 0.8\*SD) AND 「Eating Out (外食)」への支出」 < (M - 0.6\*SD)。「Home (住居費)」の演算子の値は、 **greater** です。「Eating Out (外食)」の演算子の値は、**greater** です。

```
{
    "segment": "Home Bodies",
    "categories": [
       {
            "name": "WHEN"
            "subcategories": [
                {"name": "Day", "operator": "greater", "deviation": 0.6}
            ]
       },
        {
            "name": "WHERE",
            "subcategories": [
         {"name": "Local", "operator": "greater", "deviation": 0.5}
            ]
        },
        {
            "name": "CASHFLOW",
            "subcategories": [
                { "name": "Regular Sine", "operator": "equal", "deviation": 1}
            ]
       },
        {
            "name": "WHAT",
            "subcategories": [
                {"name": "Eating Out","operator": "less", "deviation": 0.6},
          {"name": "Home","operator": "greater", "deviation": 0.8}
            ]
       }
   ]
}
```
セグメンテーション・フレームワーク REST API は、フレームワーク・エンタープ ライズ・アプリケーション (IS\_Framework\_EAR) の一部です。EAR を WebSphere Application Server にデプロイした後で、任意のブラウザーから以下の URL で対話 式の REST API の資料にアクセスできます。

http://<hostname>:<port>/isframework-restapi

また、ソリューションで使用可能なブラウザー・インターフェースを使用して、カ スタム・セグメントを作成、編集、および削除することもできます。 IS\_Framework\_EAR を WebSphere Application Server にデプロイした後で、以下の URL にナビゲートしてこのインターフェースにアクセスできます。 http://<hostname>:<port>/issegmentation-webportal

**64** IBM Industry Customer Intelligence Solutions 最終更新: 2016-03-24: Behavior Based Customer Insight for Banking ソリューシ ョン・ガイド

# 特記事項

本書は IBM が世界各国で提供する製品およびサービスについて作成したもので す。

この資料の他の言語版を IBM から入手できる場合があります。ただし、これを入 手するには、本製品または当該言語版製品を所有している必要がある場合がありま す。

本書に記載の製品、サービス、または機能が日本においては提供されていない場合 があります。日本で利用可能な製品、サービス、および機能については、日本 IBM の営業担当員にお尋ねください。本書で IBM 製品、プログラム、またはサービス に言及していても、その IBM 製品、プログラム、またはサービスのみが使用可能 であることを意味するものではありません。これらに代えて、IBM の知的所有権を 侵害することのない、機能的に同等の製品、プログラム、またはサービスを使用す ることができます。ただし、IBM 以外の製品とプログラムの操作またはサービスの 評価および検証は、お客様の責任で行っていただきます。本書には、お客様が購入 されたプログラムまたはライセンス資格に含まれない製品、サービス、または機能 に関する説明が含まれる場合があります。

IBM は、本書に記載されている内容に関して特許権 (特許出願中のものを含む) を 保有している場合があります。本書の提供は、お客様にこれらの特許権について実 施権を許諾することを意味するものではありません。実施権についてのお問い合わ せは、書面にて下記宛先にお送りください。

 $\overline{\tau}$ 103-8510 東京都中央区日本橋箱崎町19番21号 日本アイ・ビー・エム株式会社 法務・知的財産 知的財産権ライセンス渉外

以下の保証は、国または地域の法律に沿わない場合は、適用されません。IBM およ びその直接または間接の子会社は、本書を特定物として現存するままの状態で提供 し、商品性の保証、特定目的適合性の保証および法律上の瑕疵担保責任を含むすべ ての明示もしくは黙示の保証責任を負わないものとします。国または地域によって は、法律の強行規定により、保証責任の制限が禁じられる場合、強行規定の制限を 受けるものとします。

この情報には、技術的に不適切な記述や誤植を含む場合があります。本書は定期的 に見直され、必要な変更は本書の次版に組み込まれます。 IBM は予告なしに、随 時、この文書に記載されている製品またはプログラムに対して、改良または変更を 行うことがあります。

本書において IBM 以外の Web サイトに言及している場合がありますが、便宜のた め記載しただけであり、決してそれらの Web サイトを推奨するものではありませ ん。それらの Web サイトにある資料は、この IBM 製品の資料の一部ではありませ ん。それらの Web サイトは、お客様の責任でご使用ください。

IBM は、お客様が提供するいかなる情報も、お客様に対してなんら義務も負うこと のない、自ら適切と信ずる方法で、使用もしくは配布することができるものとしま す。

本プログラムのライセンス保持者で、(i) 独自に作成したプログラムとその他のプロ グラム (本プログラムを含む) との間での情報交換、および (ii) 交換された情報の 相互利用を可能にすることを目的として、本プログラムに関する情報を必要とする 方は、下記に連絡してください。

IBM Software Group Attention: Licensing 3755 Riverside Dr. Ottawa, ON K1V 1B7 Canada

本プログラムに関する上記の情報は、適切な使用条件の下で使用することができま すが、有償の場合もあります。

本書で説明されているライセンス・プログラムまたはその他のライセンス資料は、 IBM 所定のプログラム契約の契約条項、IBM プログラムのご使用条件、またはそれ と同等の条項に基づいて、IBM より提供されます。

この文書に含まれるいかなるパフォーマンス・データも、管理環境下で決定された ものです。そのため、他の操作環境で得られた結果は、異なる可能性があります。 一部の測定が、開発レベルのシステムで行われた可能性がありますが、その測定値 が、一般に利用可能なシステムのものと同じである保証はありません。さらに、一 部の測定値が、推定値である可能性があります。実際の結果は、異なる可能性があ ります。お客様は、お客様の特定の環境に適したデータを確かめる必要がありま す。

IBM 以外の製品に関する情報は、その製品の供給者、出版物、もしくはその他の公 に利用可能なソースから入手したものです。 IBM は、それらの製品のテストは行 っておりません。したがって、他社製品に関する実行性、互換性、またはその他の 要求については確証できません。IBM 以外の製品の性能に関する質問は、それらの 製品の供給者にお願いします。

IBM の将来の方向または意向に関する記述については、予告なしに変更または撤回 される場合があり、単に目標を示しているものです。

本書には、日常の業務処理で用いられるデータや報告書の例が含まれています。よ り具体性を与えるために、それらの例には、個人、企業、ブランド、あるいは製品 などの名前が含まれている場合があります。これらの名称はすべて架空のものであ り、名称や住所が類似する企業が実在しているとしても、それは偶然にすぎませ ん。

この情報をソフトコピーでご覧になっている場合は、写真やカラーの図表は表示さ れない場合があります。

この「ソフトウェア・オファリング」は、Cookie もしくはその他のテクノロジーを 使用して個人情報を収集することはありません。
#### 商標

IBM、IBM ロゴおよび ibm.com は、世界の多くの国で登録された International Business Machines Corp. の商標です。他の製品名およびサービス名等は、それぞれ IBM または各社の商標である場合があります。現時点での IBM の商標リストにつ いては、[www.ibm.com/legal/copytrade.shtml](http://www.ibm.com/legal/copytrade.shtml) をご覧ください。

**68** IBM Industry Customer Intelligence Solutions 最終更新: 2016-03-24: Behavior Based Customer Insight for Banking ソリューシ ョン・ガイド

## 索引

日本語, 数字, 英字, 特殊文字の順に配列されてい ます。なお, 濁音と半濁音は清音と同等に扱われて います。

## [ア行]

[アクセシビリティー](#page-46-0) 41 [インストール](#page-20-0) 15 [インストール・ファイルのデプロイ](#page-27-0) 22 [概要](#page-20-0) 15 [計画](#page-21-0) 16 [前提条件](#page-21-0) 16 [ソリューション・インストーラー](#page-26-0) 21 sudoers [ファイルの変更](#page-23-0) 18 [Windows](#page-29-0) 環境 24 [インストールの前提条件](#page-21-0) 16

# [カ行]

[キューブ](#page-40-0) 35 [構成](#page-20-0) 15 [計画](#page-21-0) 16 [セグメンテーション・ツール](#page-16-0) 11 [ソリューション・インストーラー](#page-26-0) 21 sudoers [ファイルの変更](#page-23-0) 18

## [サ行]

サーバー 参照: [ノード](#page-27-0) [ストアード・プロシージャー](#page-31-0) 26

## [タ行]

[ダウンロード・パッケージ](#page-22-0) 17 データベース [作成](#page-29-0) 24 [データ・ソース接続](#page-39-0) 34 [動的キューブ](#page-40-0) 35 [トラブルシューティング](#page-48-0) 43 [リソース](#page-49-0) 44 churnrisk [入力は適用外](#page-52-0) 47 [cleanup.sh 45](#page-50-0)

## [ナ行]

ノード [要件](#page-27-0) 22

## [ハ行]

[ファイアウォール設定](#page-24-0) 19 [手動構成](#page-25-0) 20 [スクリプトによる構成](#page-24-0) 19 [すべてのコンピューター上の](#page-25-0) 20 [無効化](#page-24-0) 19

## [ラ行]

[レポート](#page-12-0) [7, 37](#page-42-0) [カスタマー・インサイト](#page-15-0) 10 [セグメント分布](#page-14-0) 9 [ツリー・マップ分析](#page-12-0) 7 [ピア・グループ分析](#page-13-0) 8 [Customer Details \(](#page-14-0)顧客の詳細) 9

### **A**

[API 38](#page-43-0)

## **C**

[churnrisk](#page-52-0) 入力 47 Cognos [コンテンツの準備](#page-38-0) 33 [コンテンツのデプロイ](#page-38-0) 33 [データ・ソース接続の作成](#page-39-0) 34 [動的キューブのデプロイ](#page-40-0) 35 [レポートのデプロイ](#page-42-0) 37

### **E**

EAR [ファイル](#page-43-0) 38

### **F**

[firewall.sh 19](#page-24-0)

## **I**

[IBM Cognos](#page-38-0) コンテンツ 33 [IBM Cognos](#page-42-0) レポート 37

### **O**

[ODBC 29](#page-34-0) [Windows 32](#page-37-0)

## **R**

[REST API 38](#page-43-0) [WebSphere](#page-60-0) への JDBC 接続 55

#### **S**

SPSS [インポート](#page-32-0) 27 [データ・ビューの構成](#page-33-0) 28 SPSS *(*続き*)* ODBC [の構成](#page-34-0) 29 [Windows](#page-37-0) での ODBC の構成 32 sudoers [ファイル](#page-23-0) 18

#### **W**

[WebSphere Application Server 55](#page-60-0)